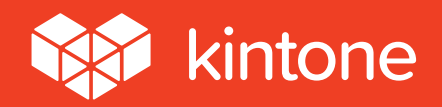

# Getting **Started** Guide

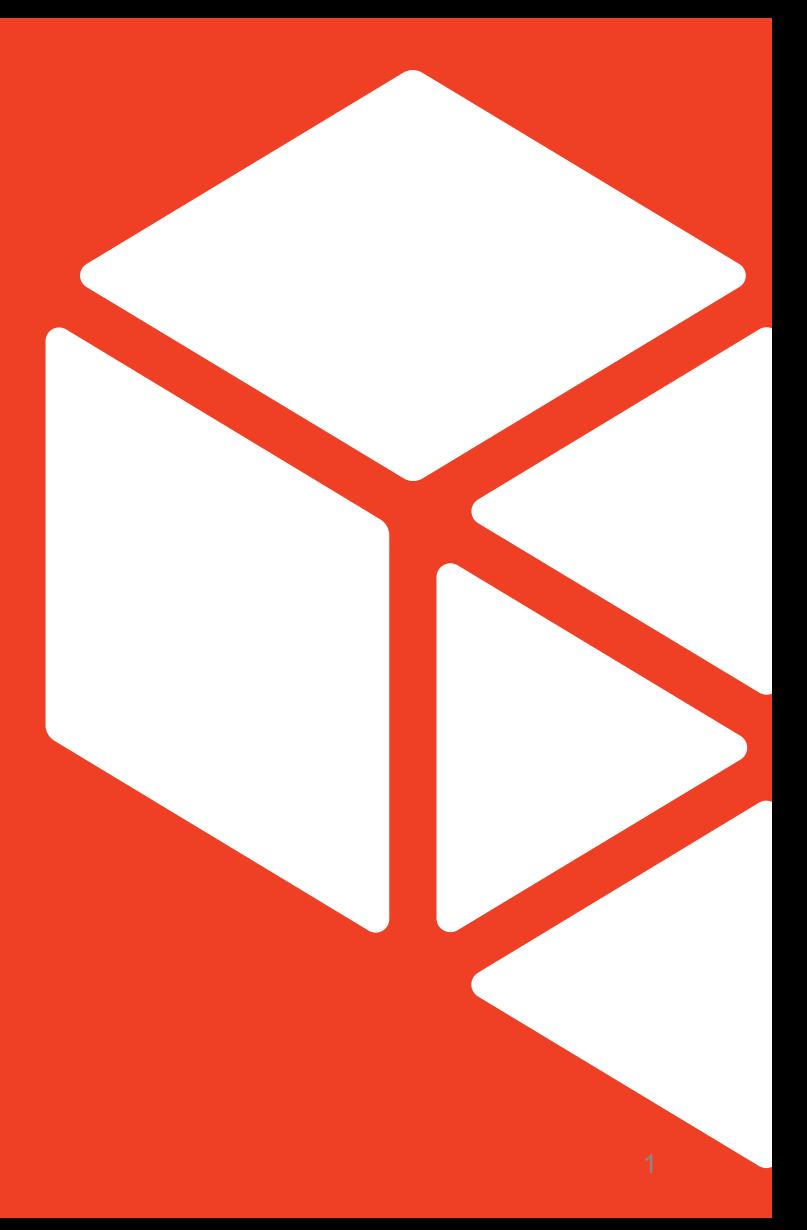

### **Table of Contents**

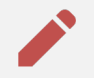

- **1. Viewing & Editing Data**
- **2. Adding New Data** Œ
	- **3. Viewing Change History**
- <u>l ...</u> **4. Writing a Comment**
- **5. Searching and Filtering Data**
- <u> 全</u> **6. Generating Graphs & Charts**

#### 團 **7. Using Spaces**

## **1. Viewing & Editing Data**

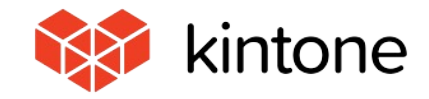

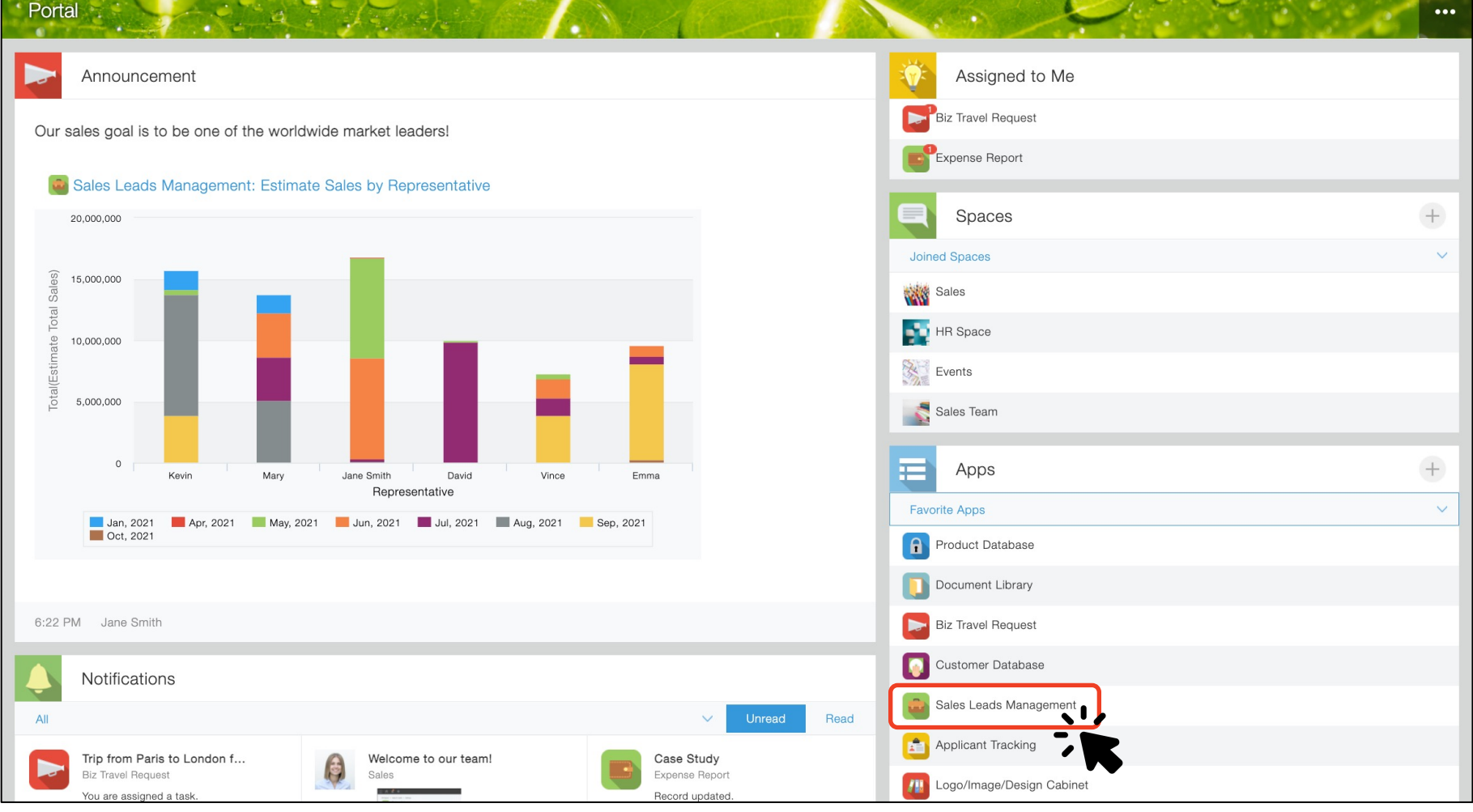

#### **Here is the Kintone Portal Home.**

**4 Click the app you want to open in the "Apps" list on the right-hand side of the portal. We will use the Sales Leads Management app as an example in this guide.**

什

My Leads

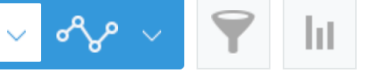

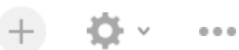

Records 1 - 20 of 24

Ţ

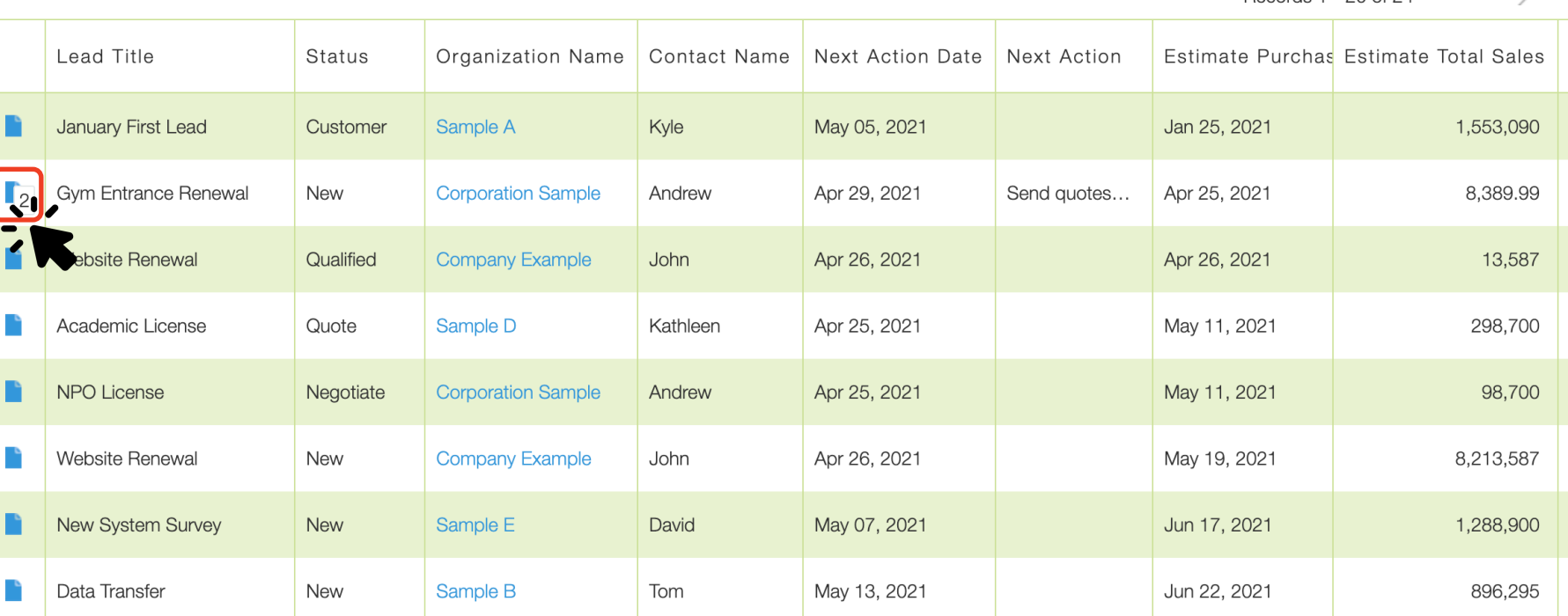

**A list of the data stored in the app is displayed. We call this "List View. "** Let's look at the details of a specific lead account. Click the **n** icon circled in red.

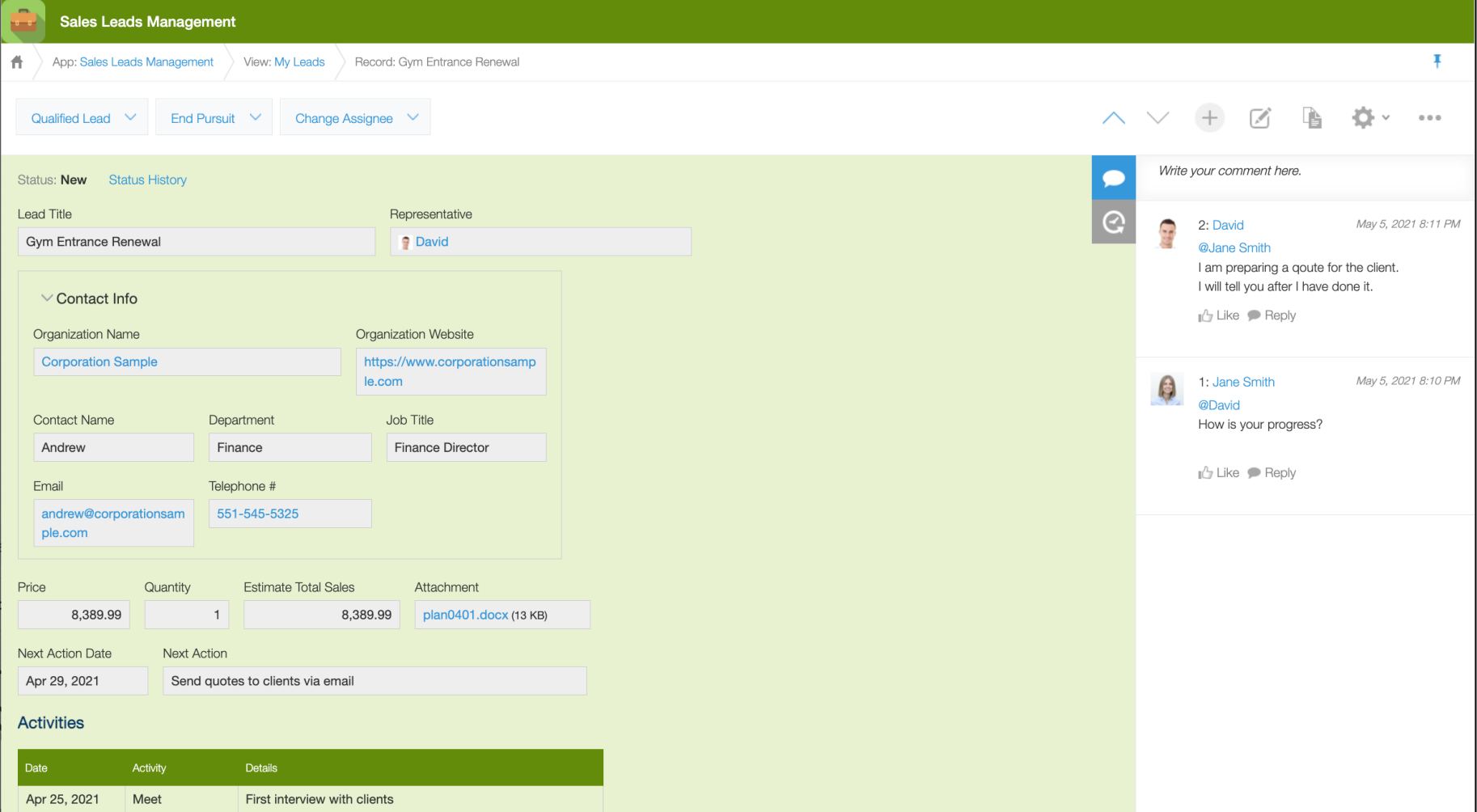

**The details for that specific lead are displayed, including data not shown in the list view.**

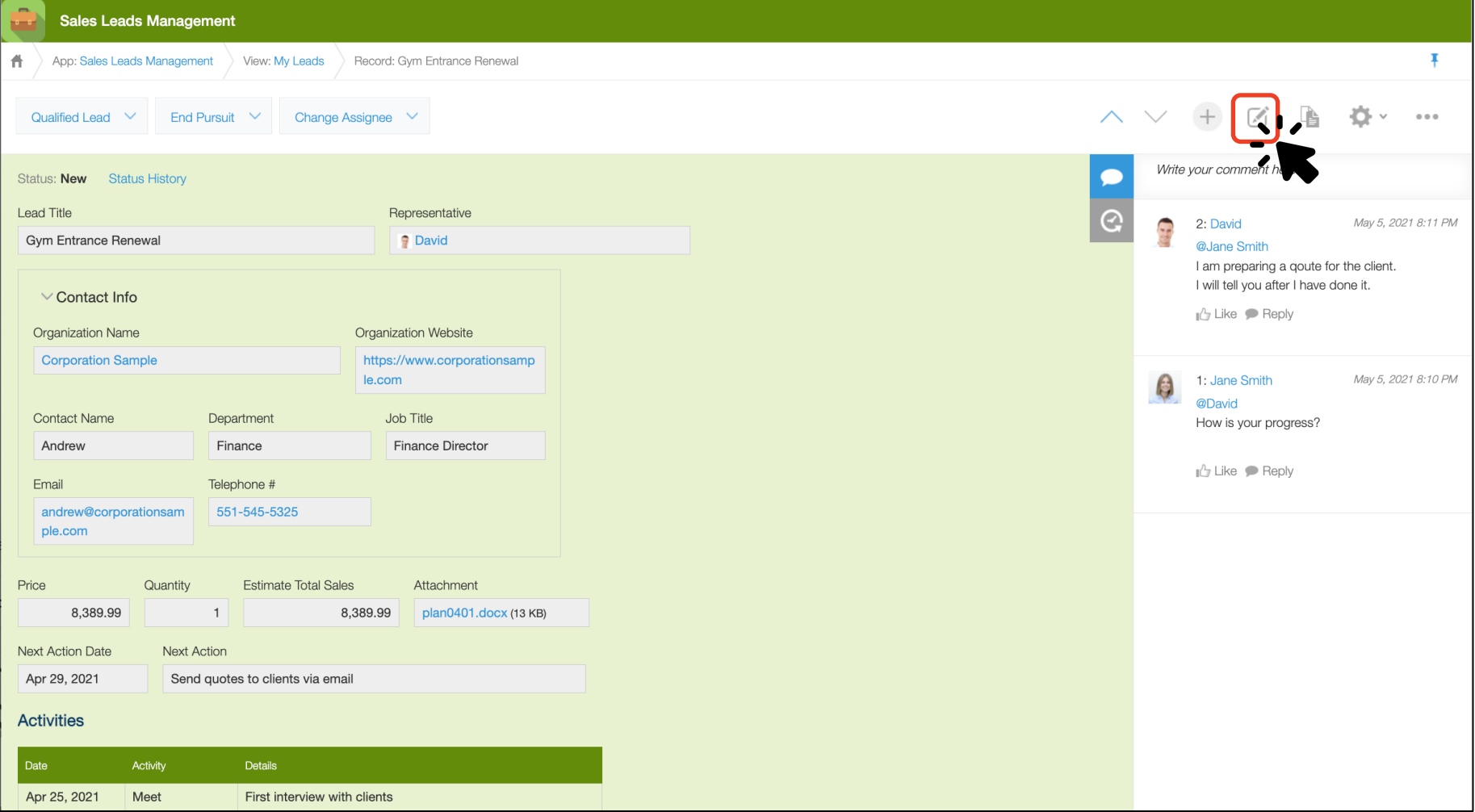

**Next, let's go ahead and edit and update the data for this lead.** Click the  $\Box$  icon in the top right corner of the page (circled in red.)

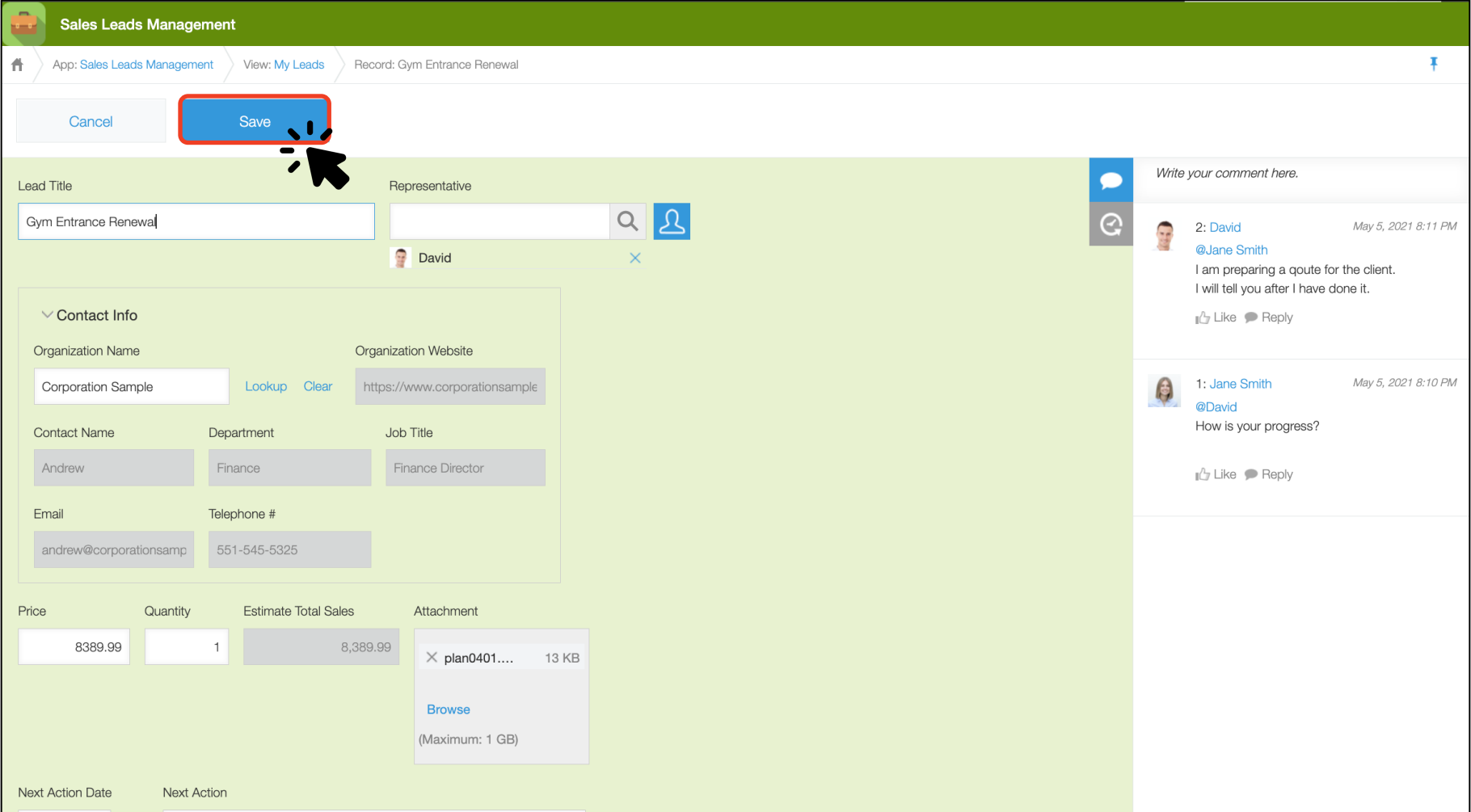

**The data entry fields appear. You can now populate and edit the data fields.**

When you are done editing, click the same button on the top left of the page (circled in red).

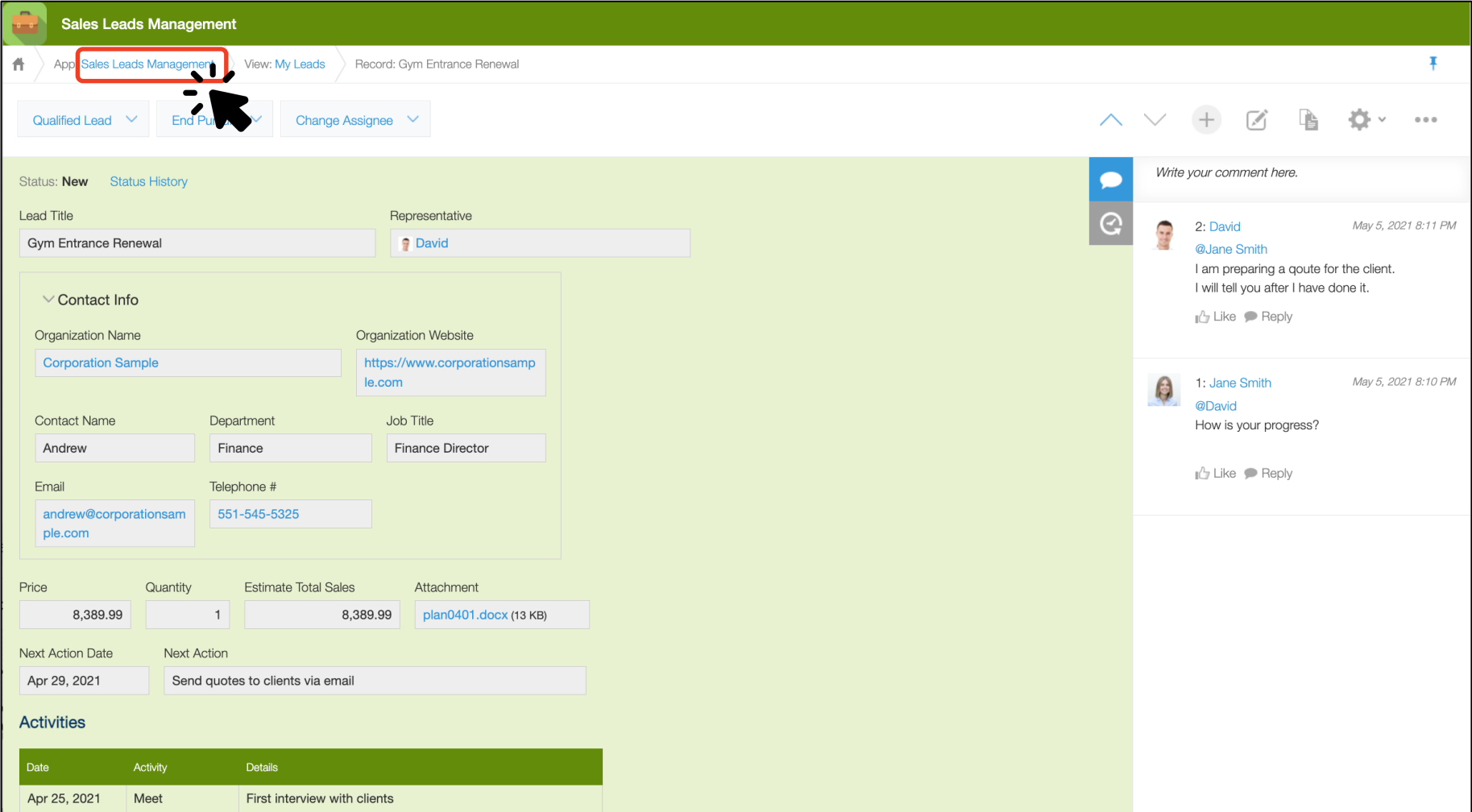

**To go back to the list view, you can click the app name shown at the top of the page ("Sales Leads Management" in this example.)**

### **2. Adding New Data**

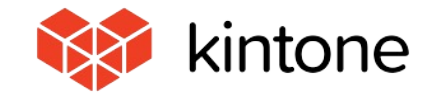

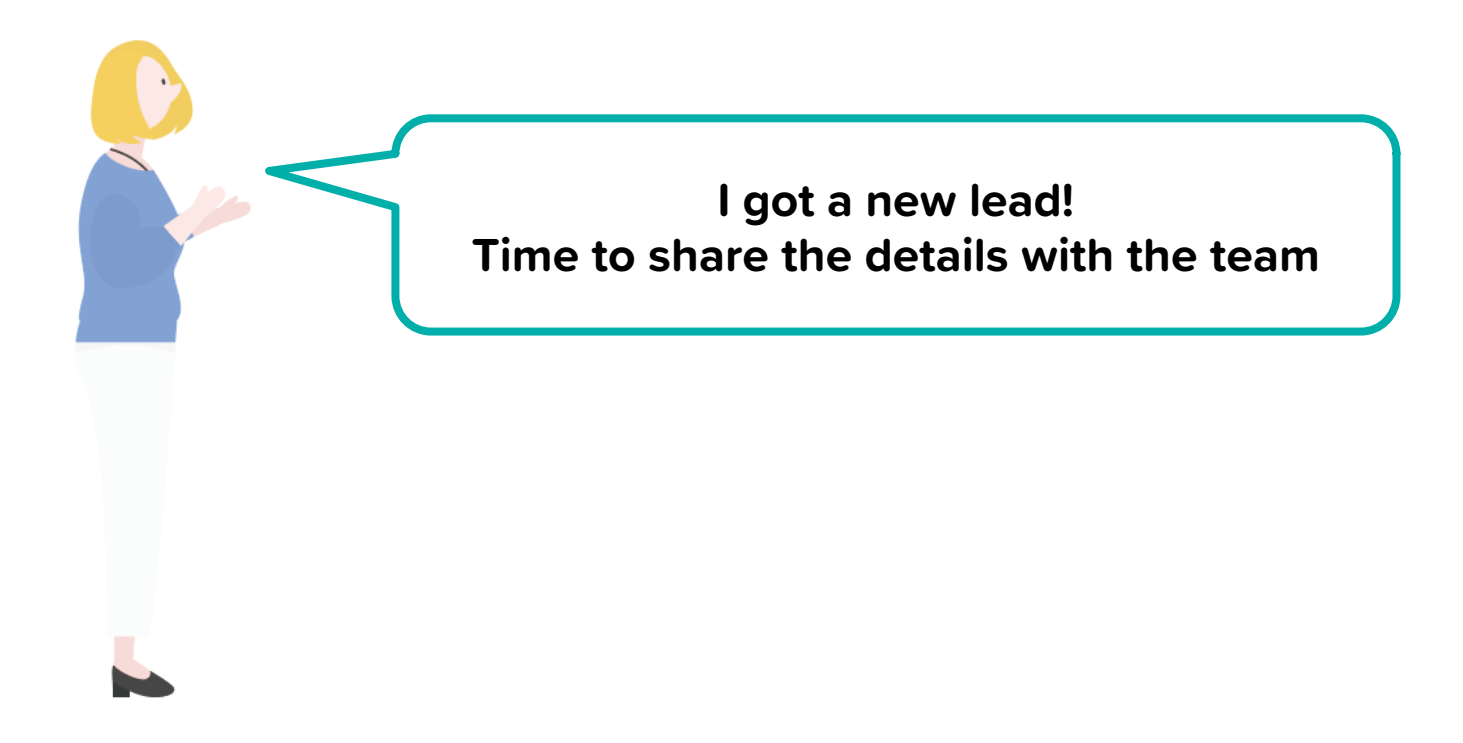

**Add the lead data to your Sales Leads Management app and share it with your team.**

什

My Leads

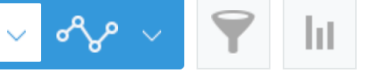

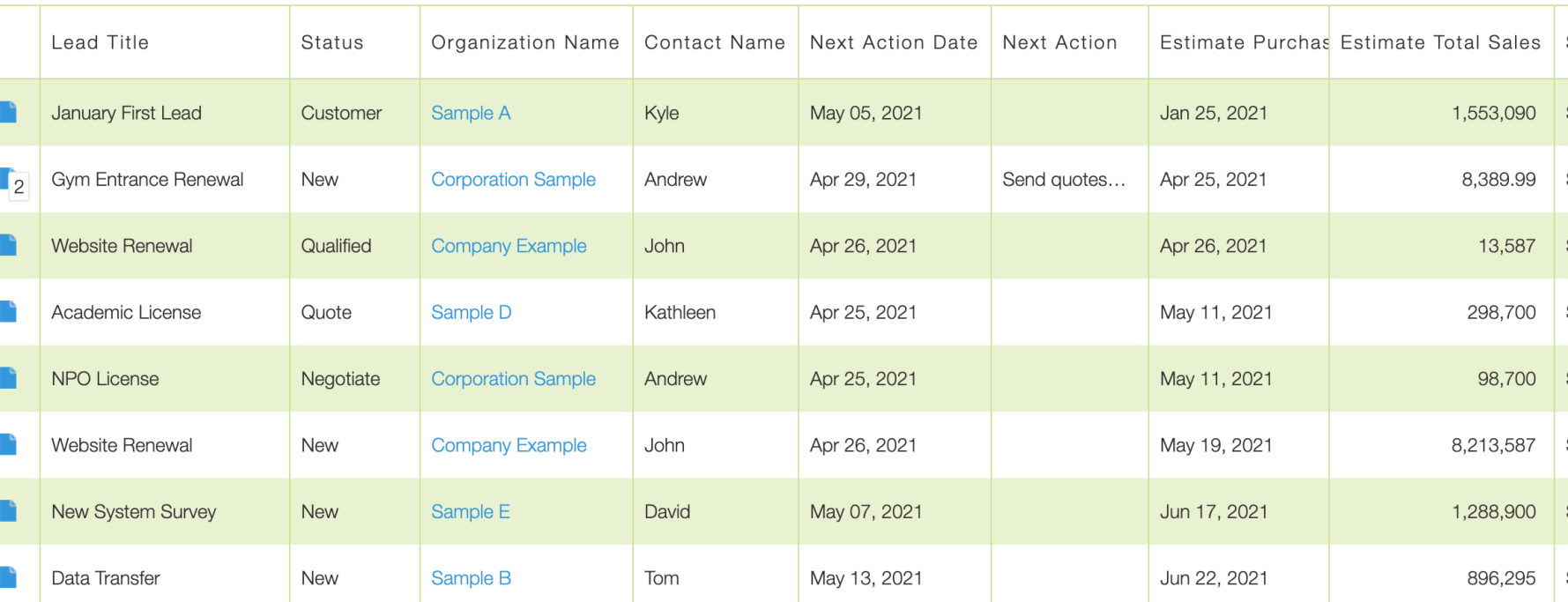

To add new data to the app, click the  $\pm$  icon (circled in red) in the top right corner of the **list view page.**

 $\alpha \in \alpha$ Records 1 - 20

**12**

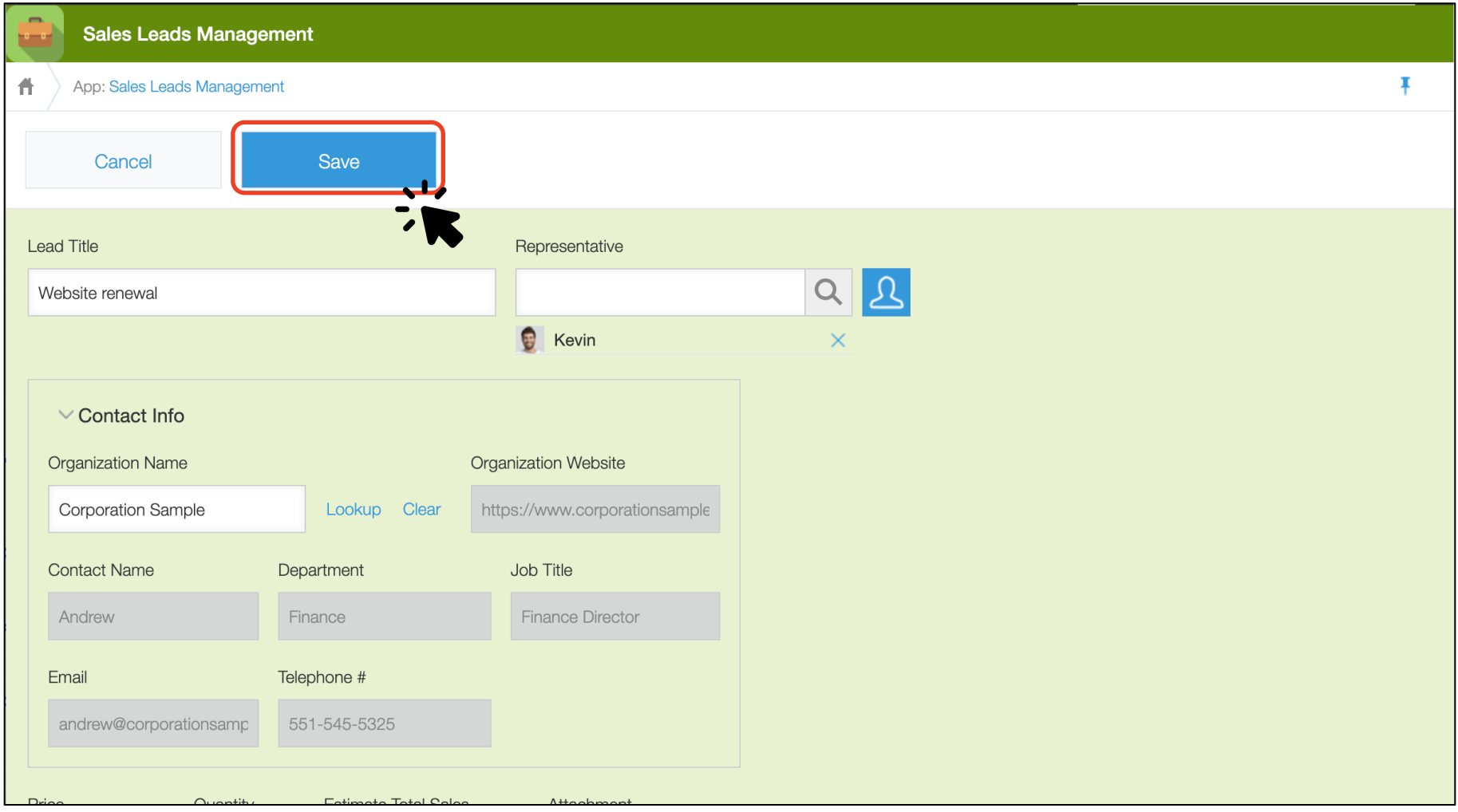

Fill in the required fields and click the **button to create a new record.** 

### **3. Viewing Change History**

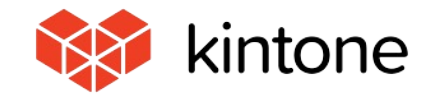

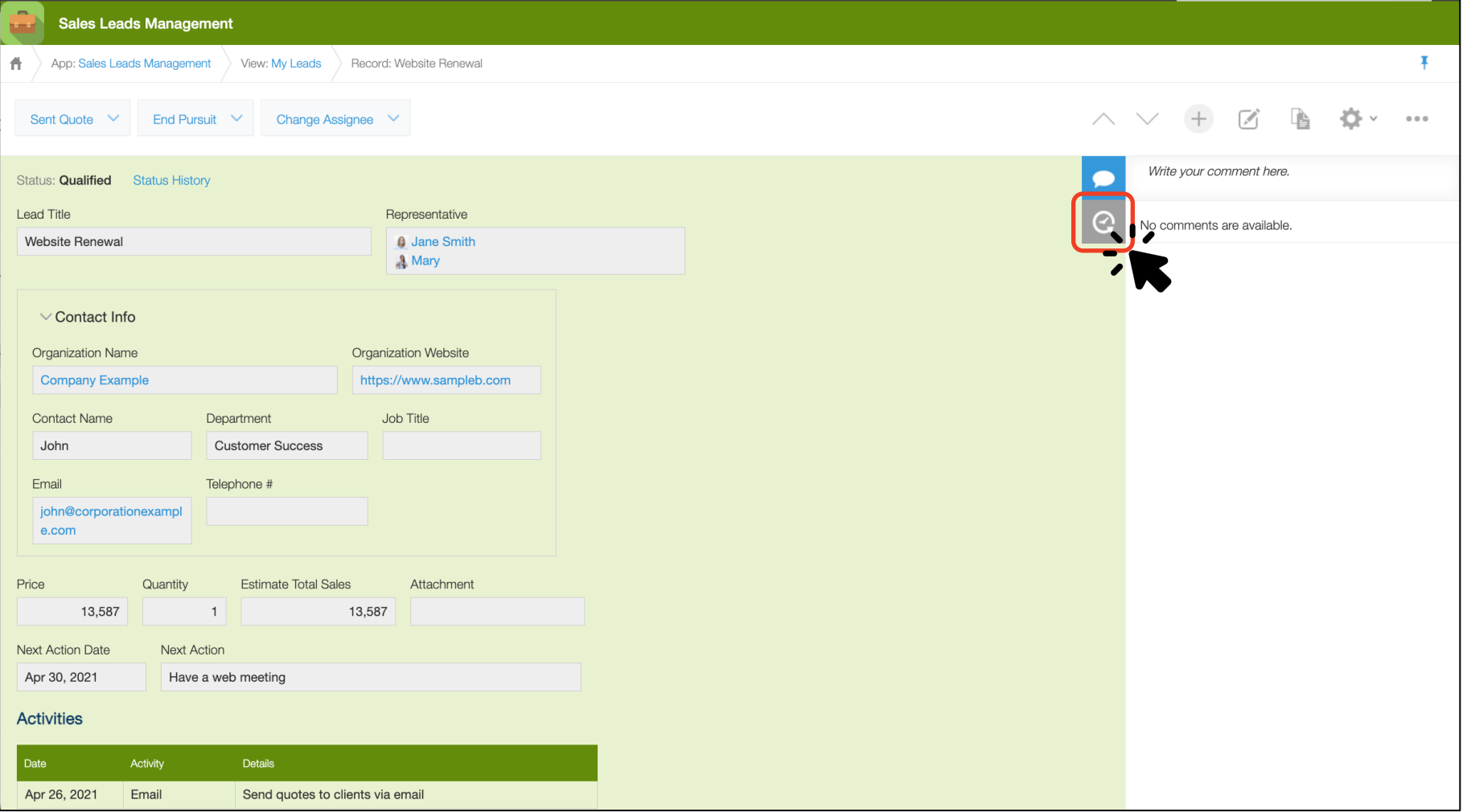

Open the lead details page and click the e icon (circled in red) in the top right corner **of the page.**

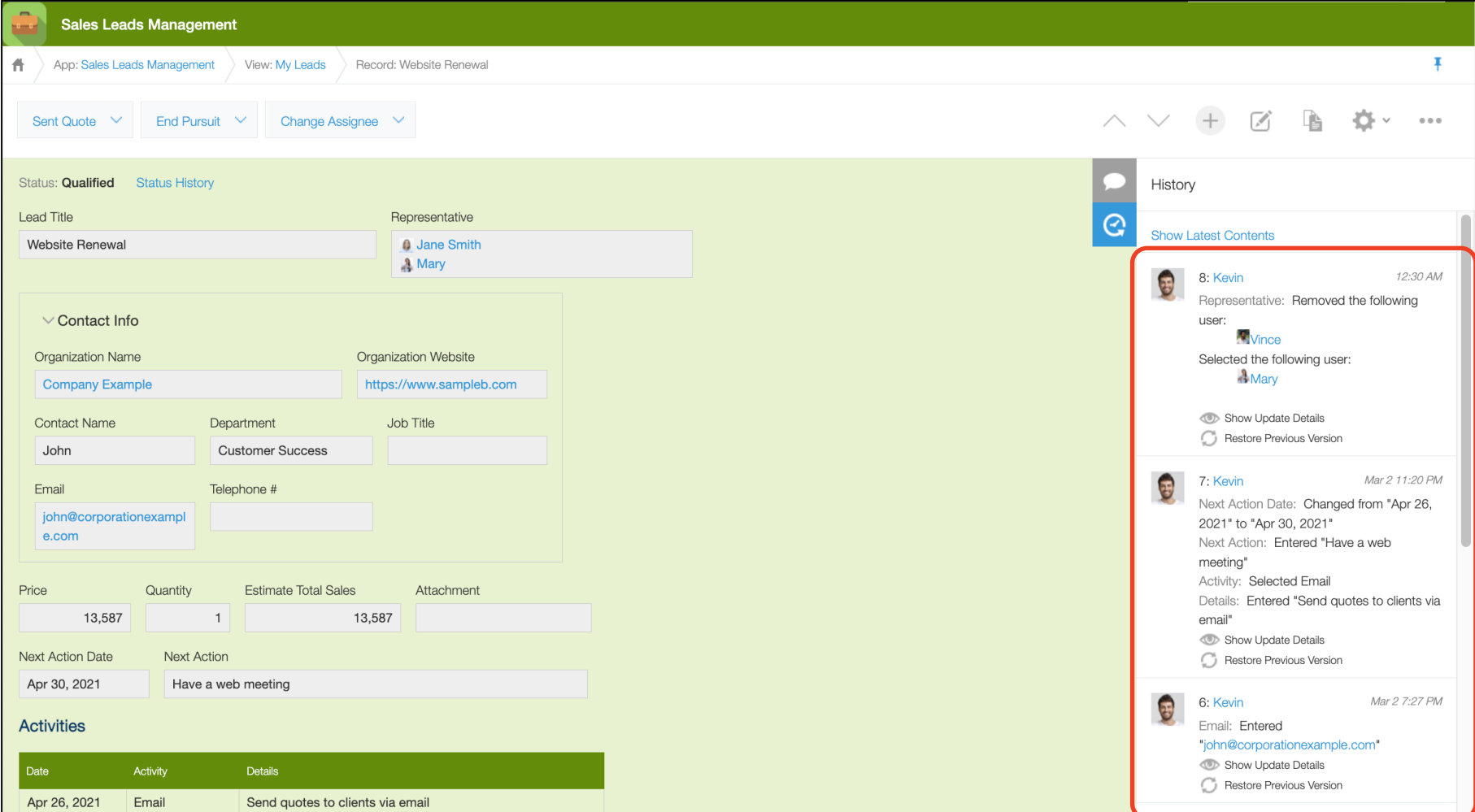

#### **The history of all the edits that have been made to this lead appears.**

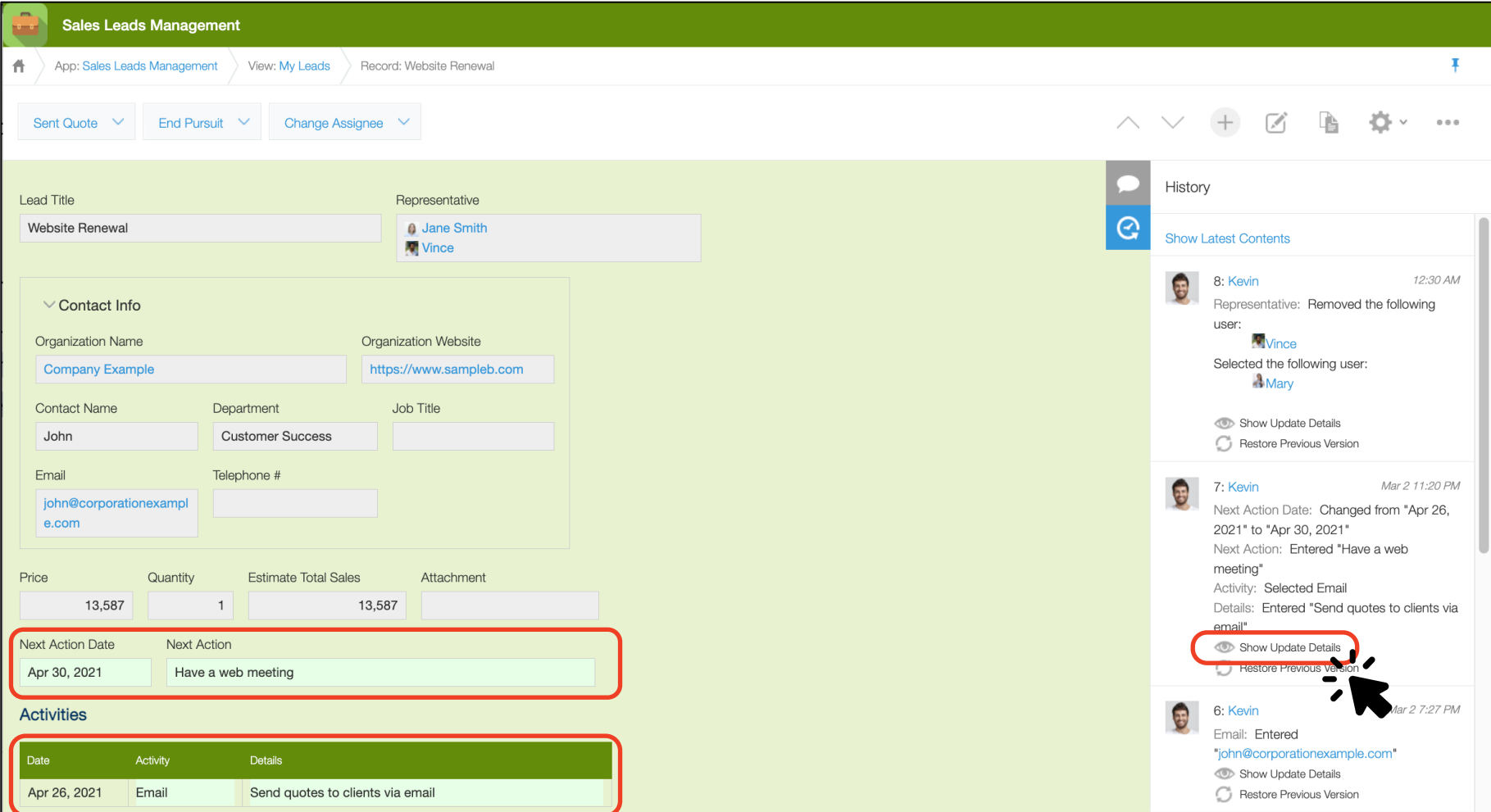

#### **Click "Show Update Details" to show the changed fields in that version highlighted in green.**

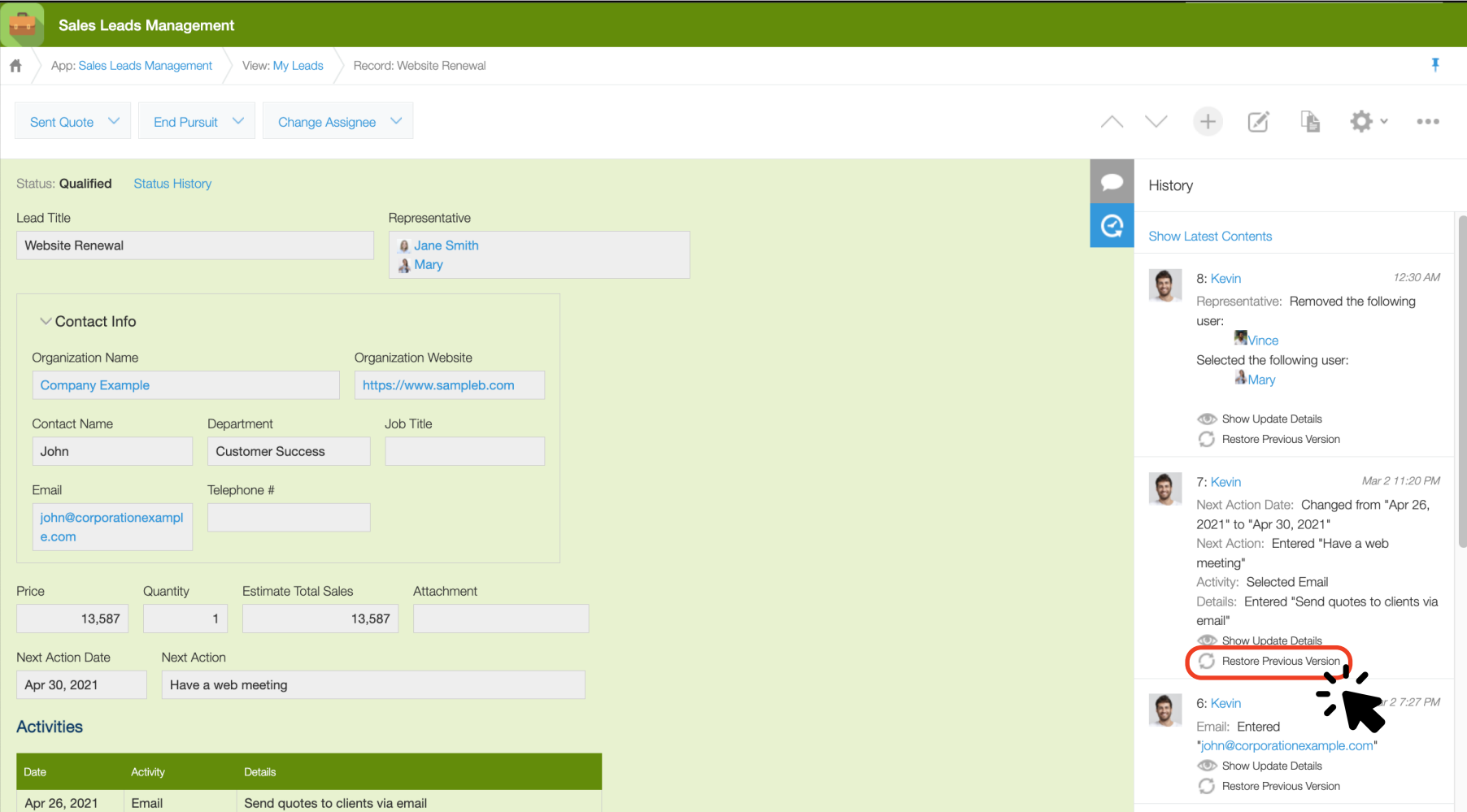

**18 Click "Restore Previous Version" to reverse all changes made in that edit. Take advantage of this feature when you accidentally overwrite data or in other cases where you need to restore data to an earlier state.**

### **4. Writing a Comment**

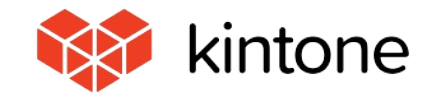

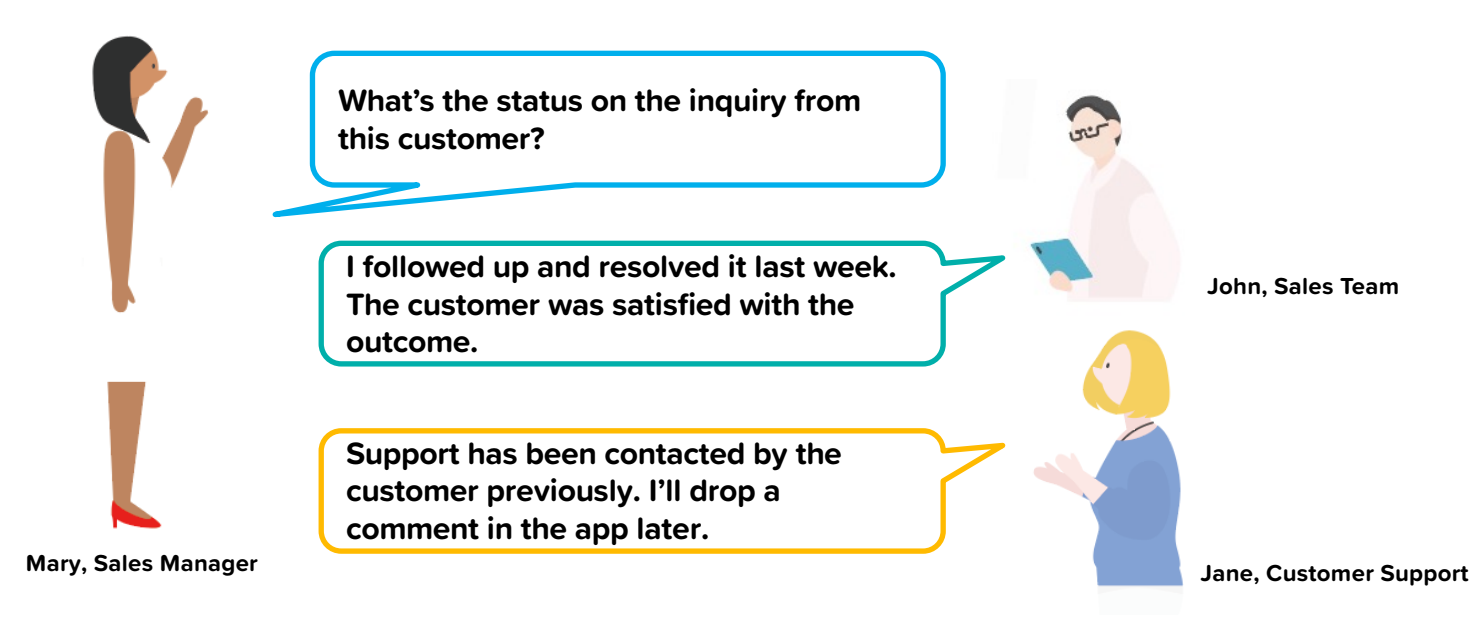

**Kintone allows you to write comments that are tied to specific data entries. When managing customer relations, this functionality allows you to see both the lead account data as well as all communications, discussions, and inquiries associated with that lead - all on the same screen.**

**All data and comments are saved unless deleted. This makes it easy to review logs and hand over leads to colleagues.**

**Let's write a comment of your own.**

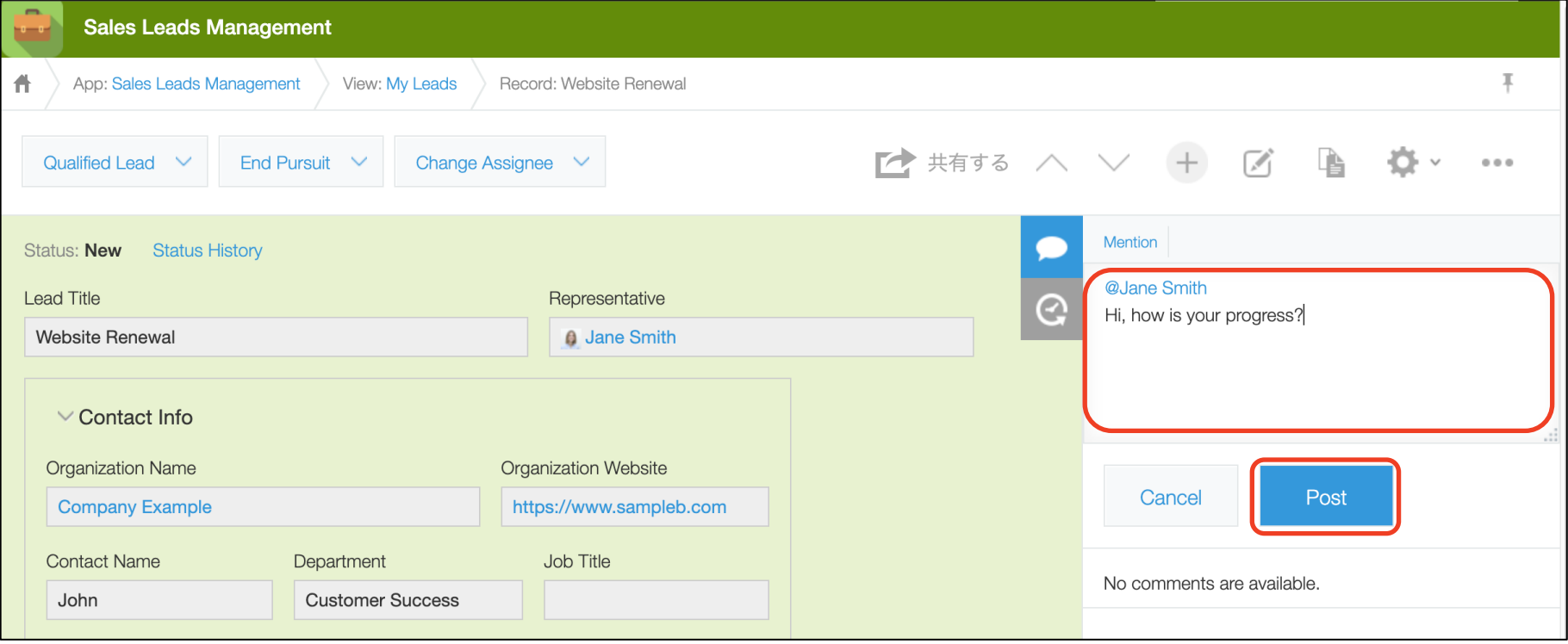

**The column on the right-hand side of the lead details page is the comment field (circled in red.) Write a comment in the text box and click (circled in red). If you tag a recipient, that person will receive a notification when you post the comment.**

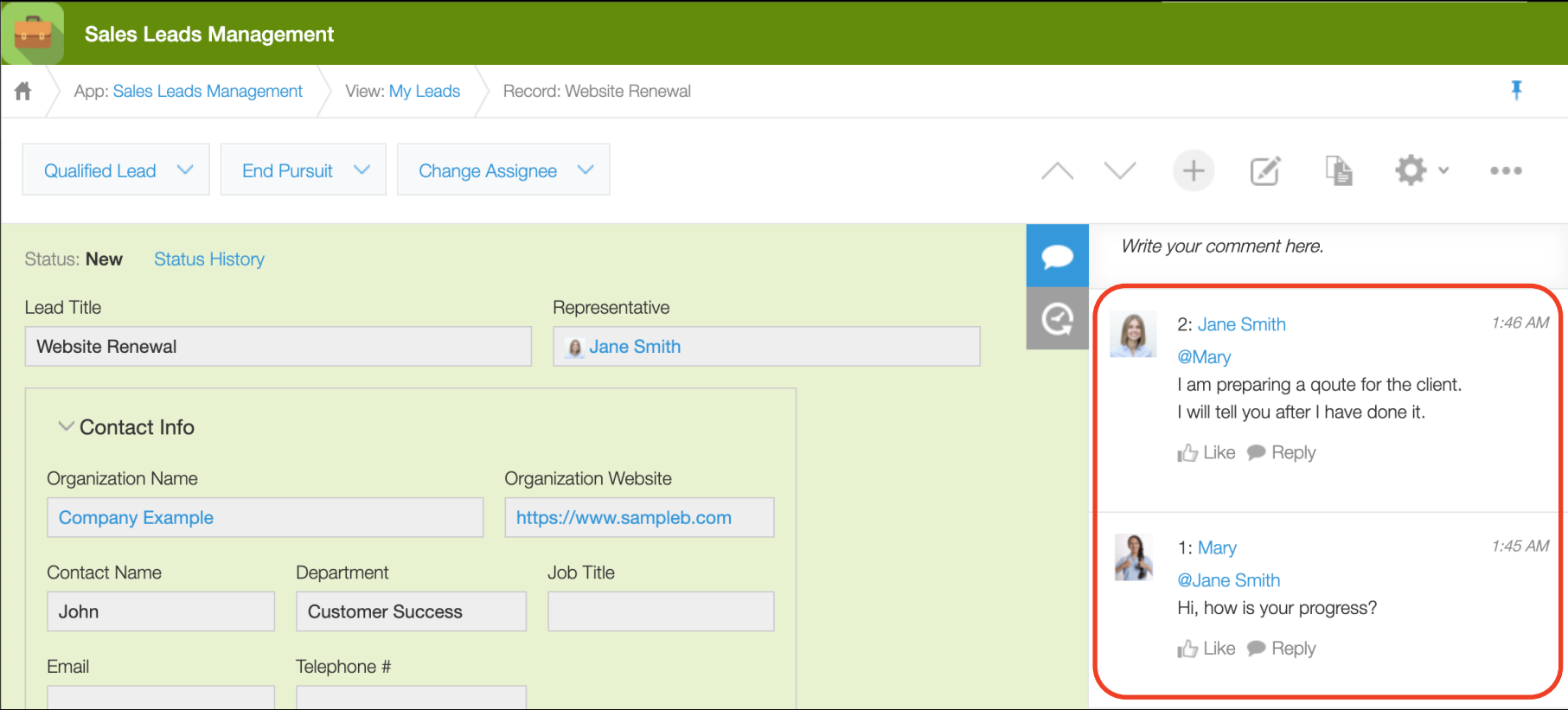

**Use the comment field to organize your communication by lead and to ask for advice, give instructions, or share information - all on the same screen.**

### **5. Searching & Filtering Data**

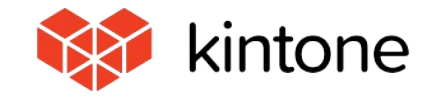

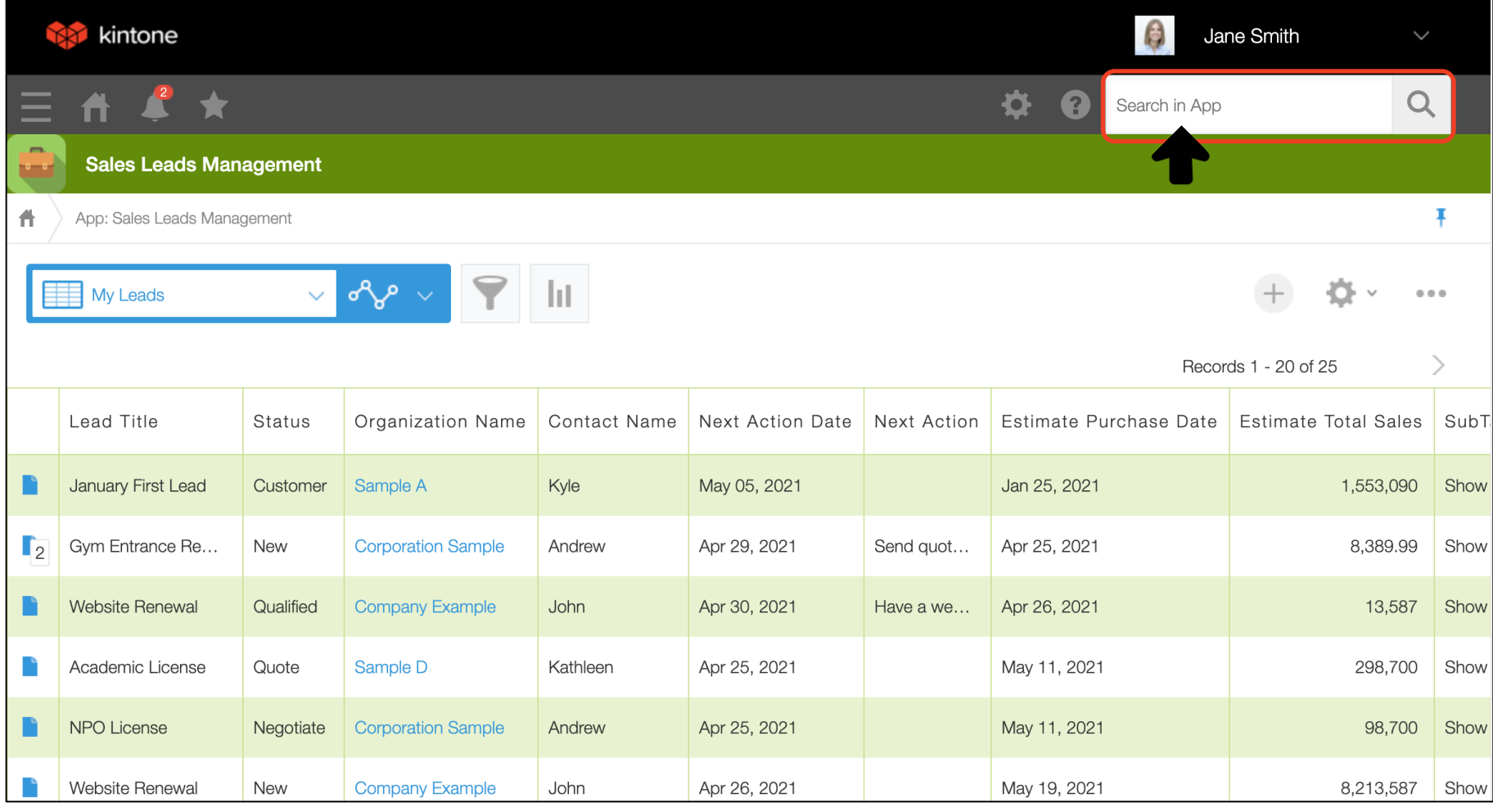

**First, let's do a keyword search in the Sales Leads Management app.**

**24 Enter the keyword you want to search for in the text box labeled "Search in App" in the top right corner, and click the**  $\boxed{\circ}$  **icon.** 

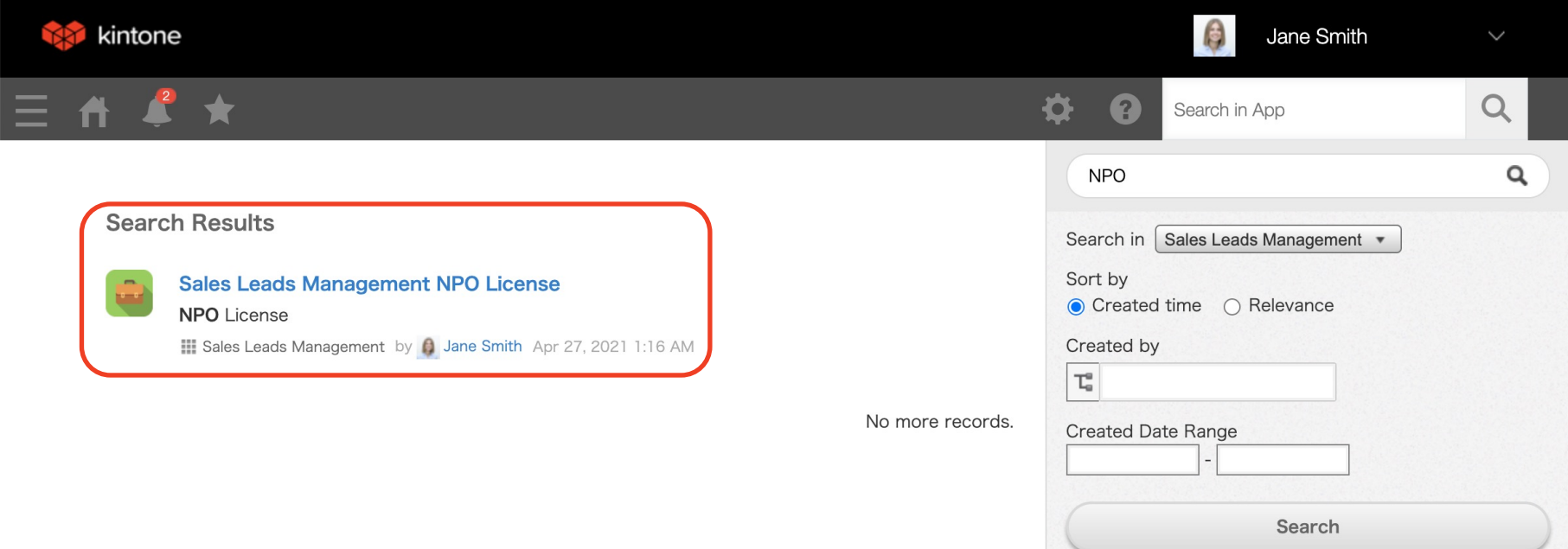

**The search results are displayed on the left -hand side of the page . Click the blue text to go to the detailed view .**

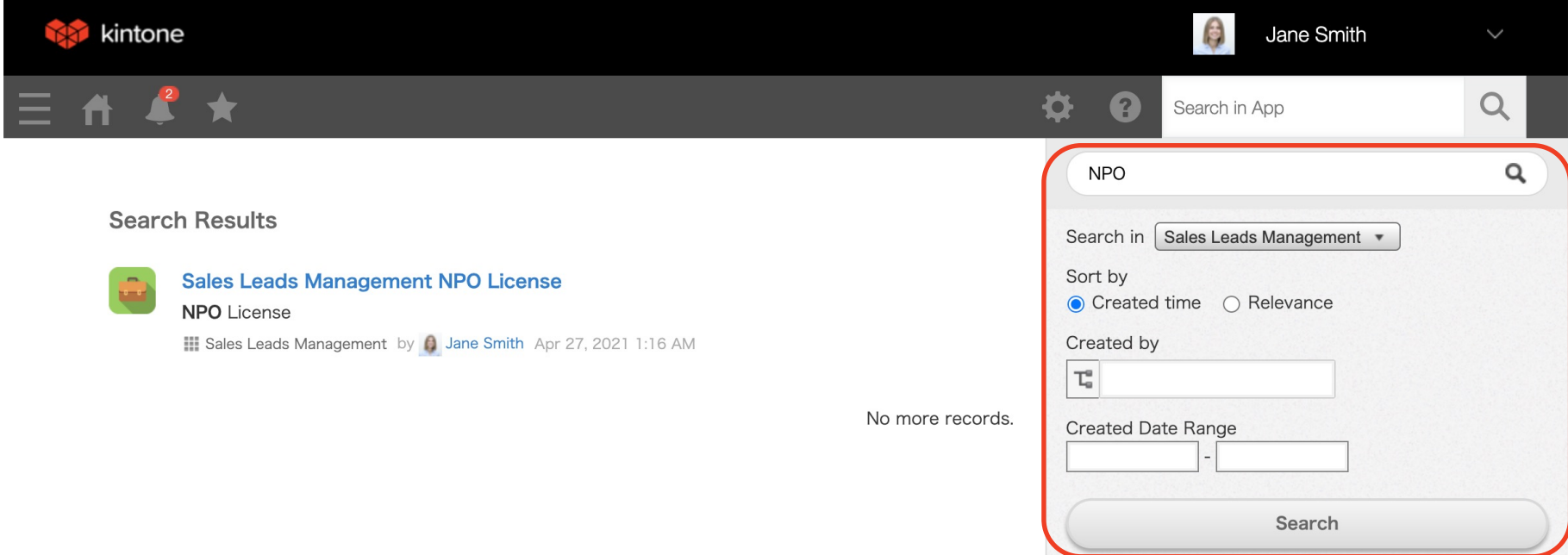

**Using the settings on the right-hand side, you can configure your search criteria, including search range, Created by, and Created Date Range.**

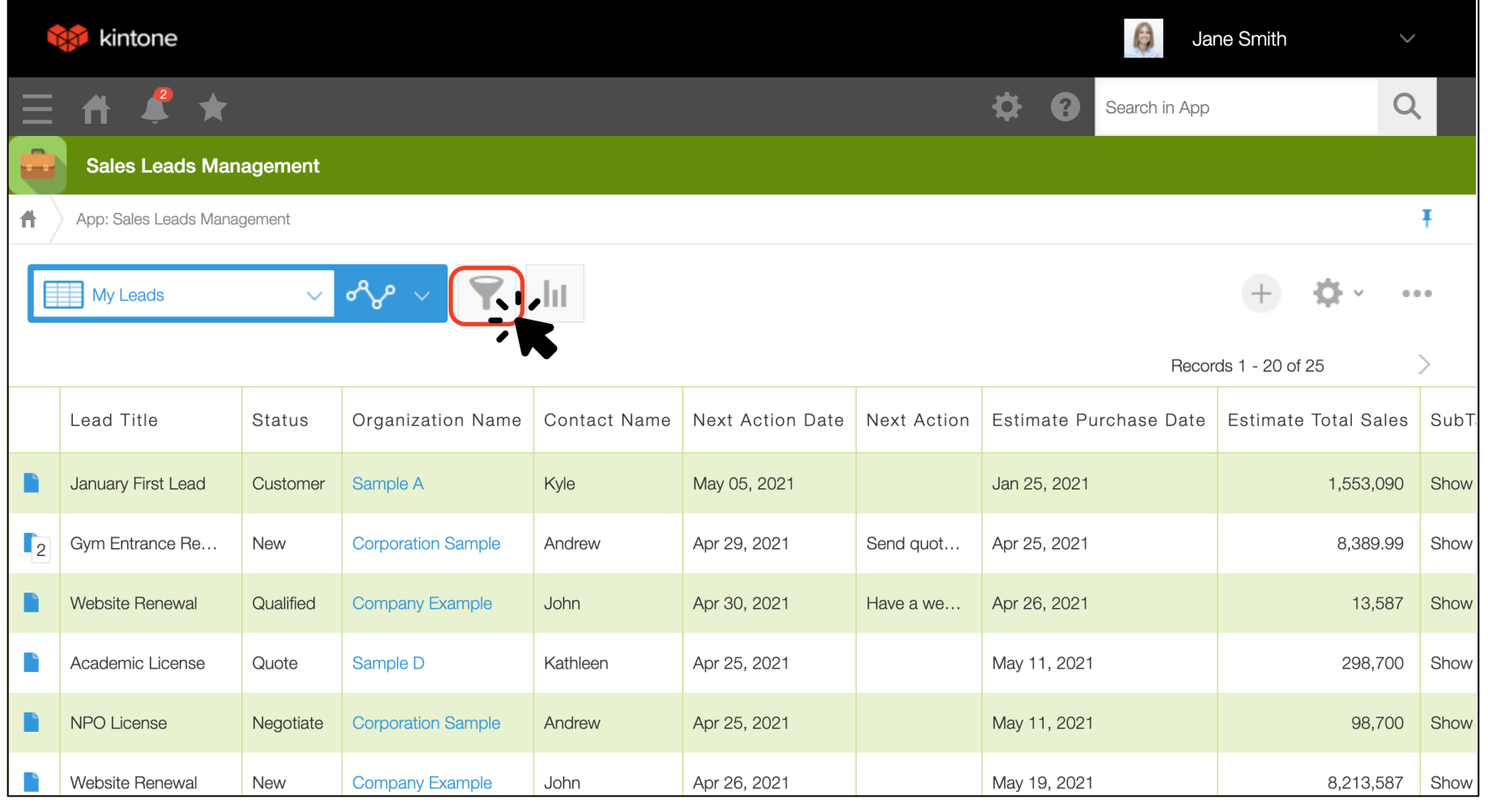

#### **Next, filter the data in the Sales Leads Management app.**

**Open the Sales Leads Management app list view page and click the**  $\triangledown$  **icon.** 

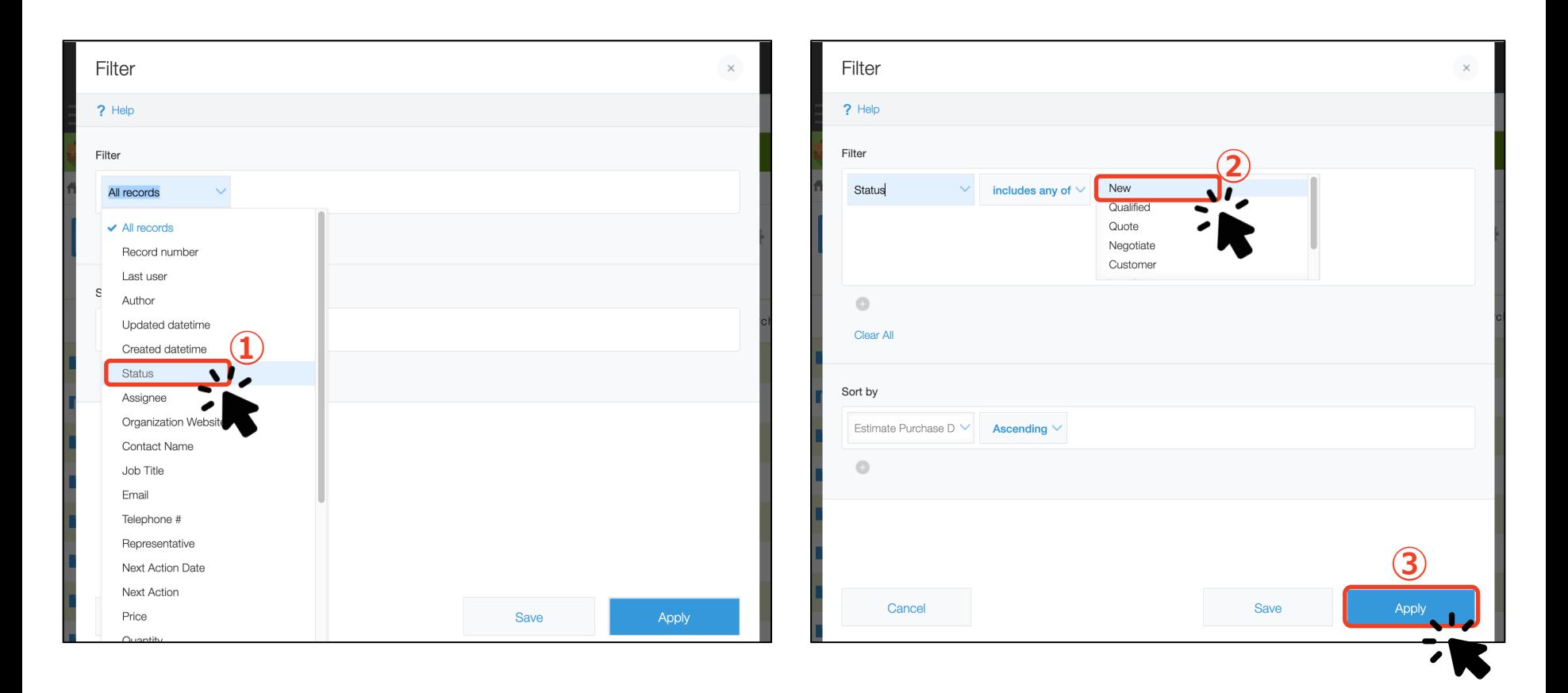

**Set the filter conditions you want to apply.**

**In this example, filter to only display data entries where the value for Status is set to "New. "**

My Leads

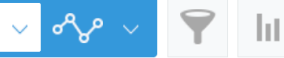

衣。

Ŧ

 $\alpha \otimes \alpha$ 

Records 1 - 18 of 18

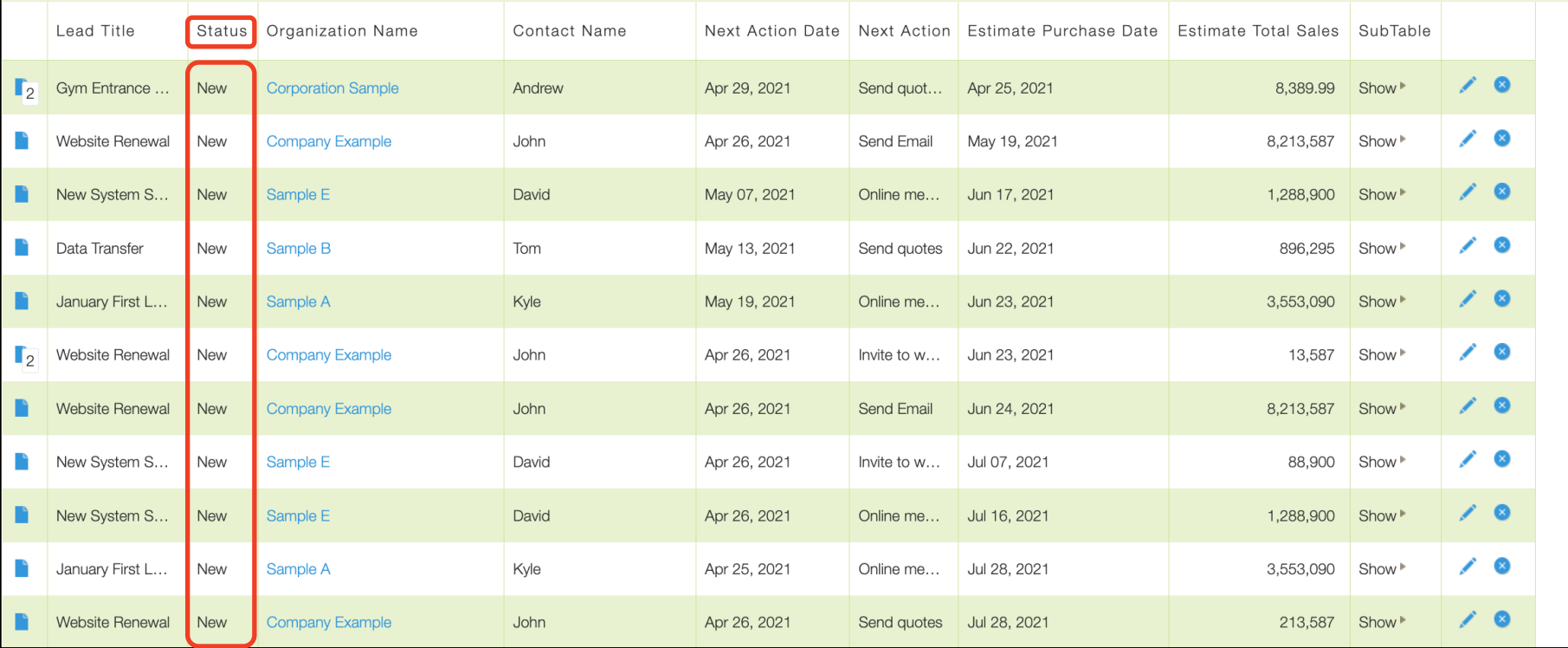

**The app now only displays leads where the value for Status is "New."** 

### **6. Generating Graphs & Charts**

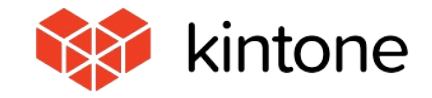

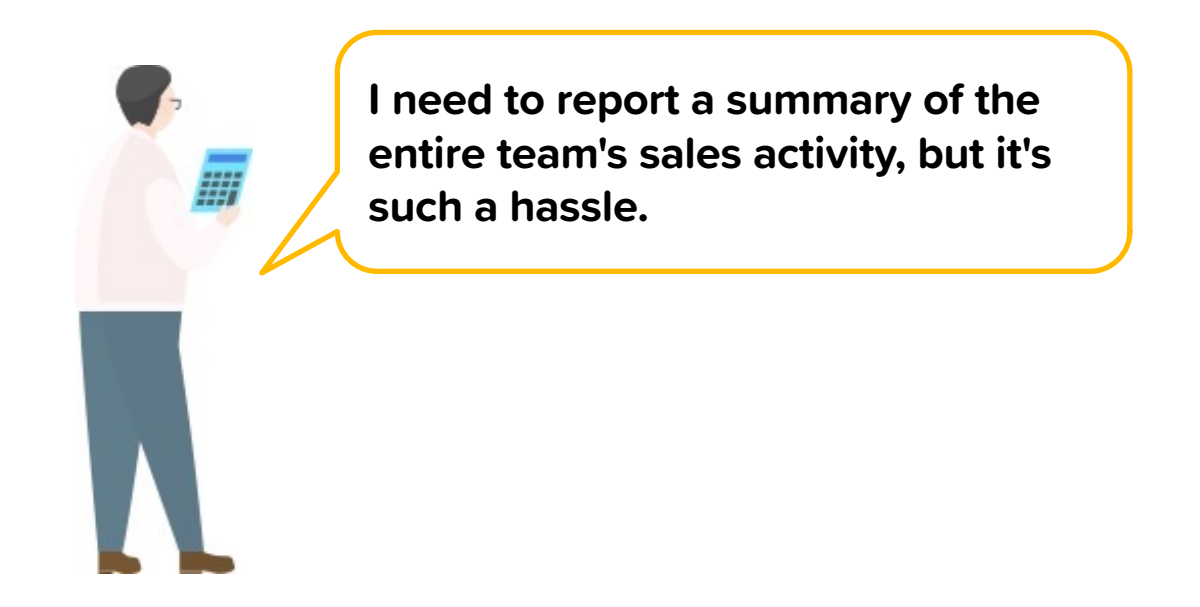

**With Kintone, you can aggregate the data stored in your app and transform it into graphs and tables.**

**When creating a graph, Kintone will automatically suggest recommended graphs based on the data in the app. With just a few clicks, you can also quickly fine-tune the conditions to be used to generate your graph.** 

**Let's see if we can generate a graph from the data in the Sales Leads Management app.**

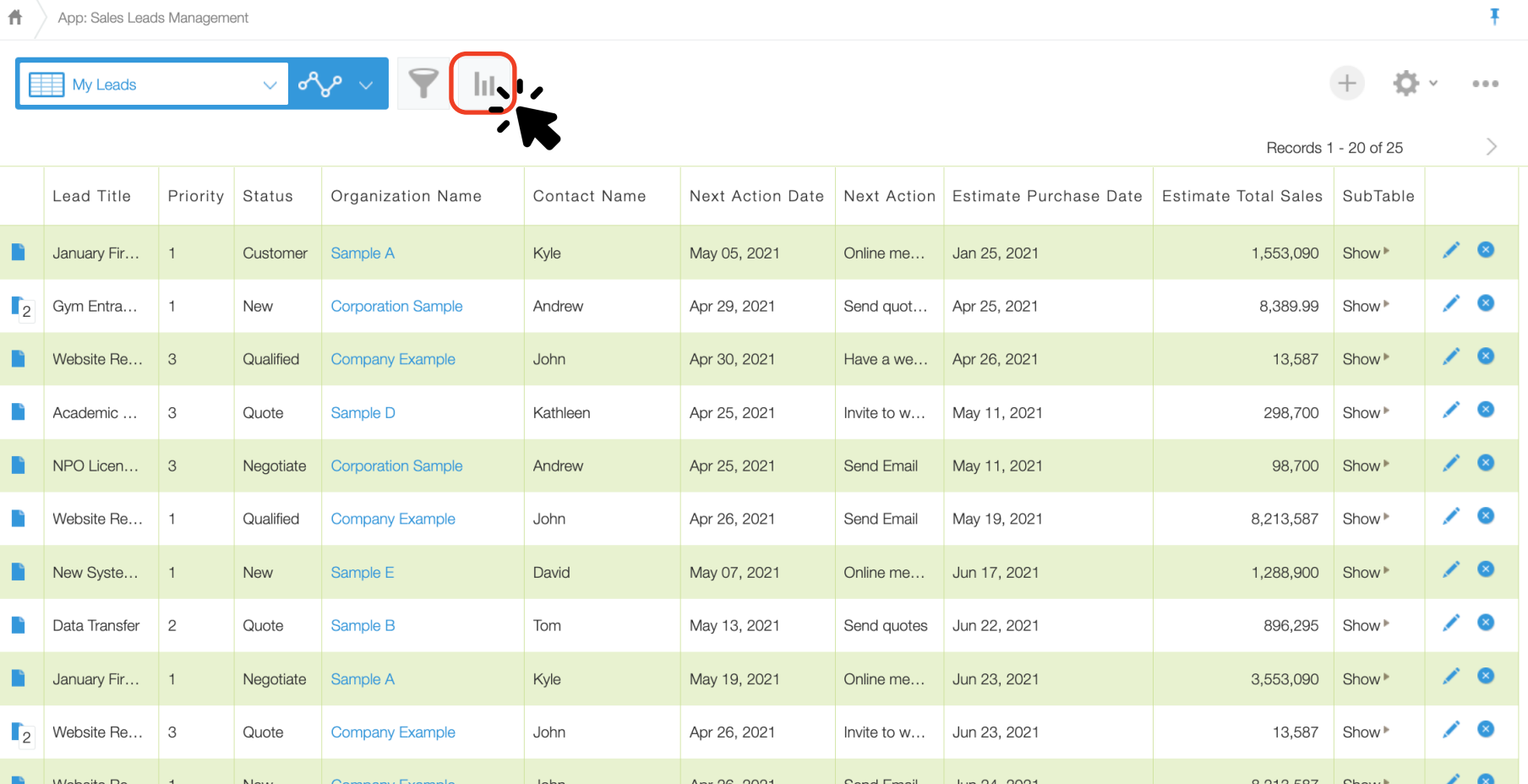

Go to the list view page and click the  $\boxed{11}$  icon (circled in red) to create a graph.

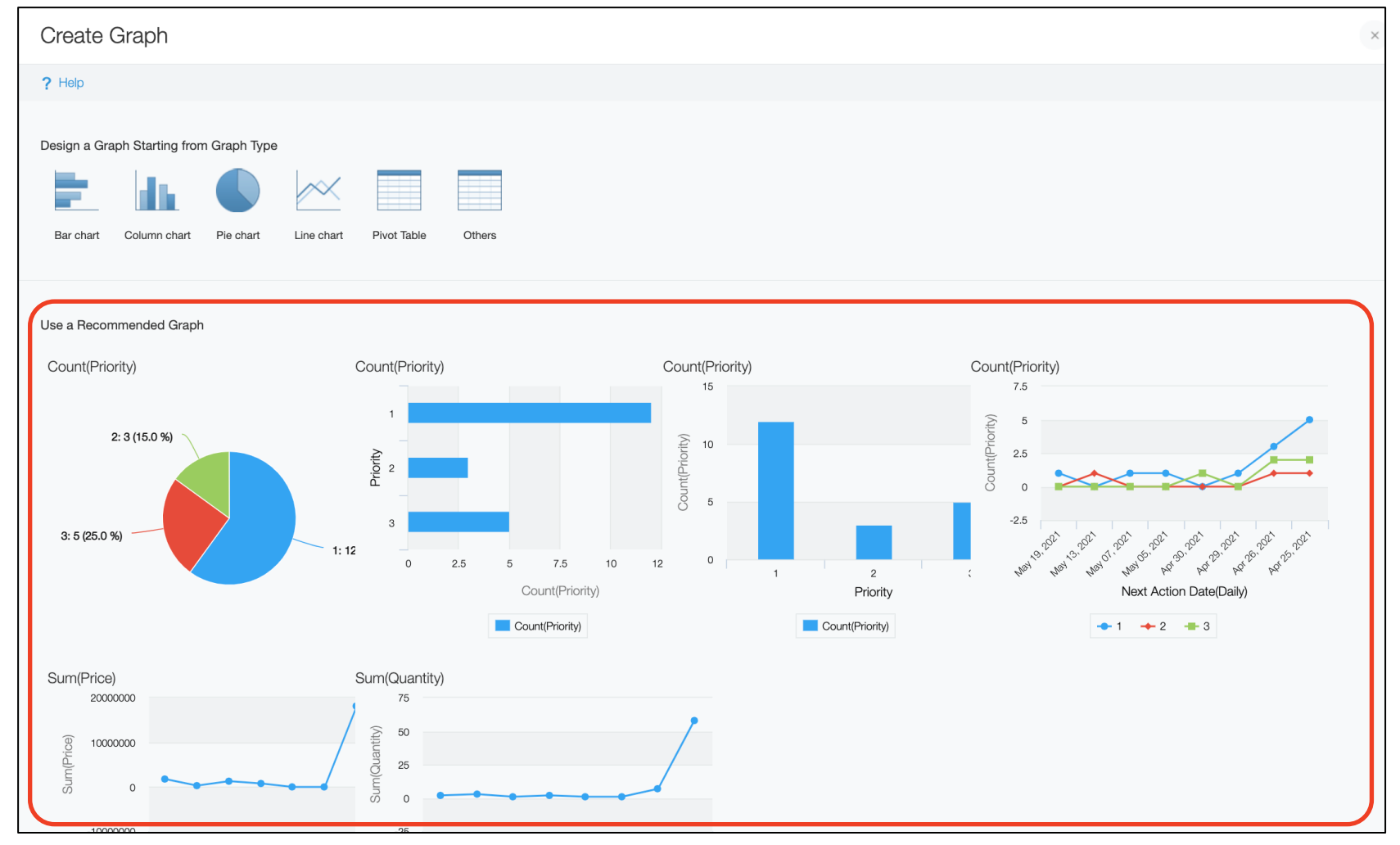

**Kintone automatically reads the data stored in the app and suggests recommended graphs.**

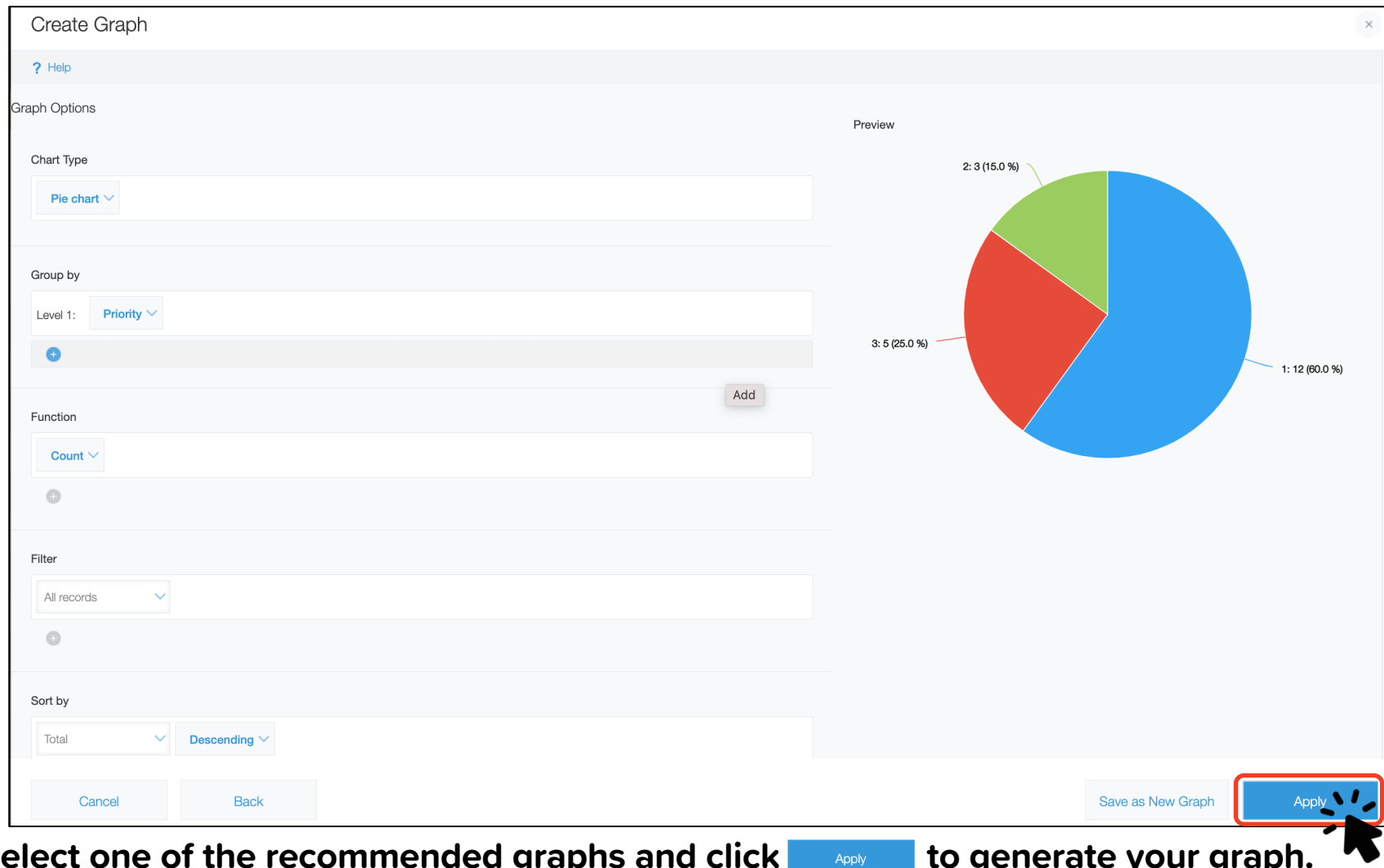

**Select one of the recommended graphs and click to generate your graph.**

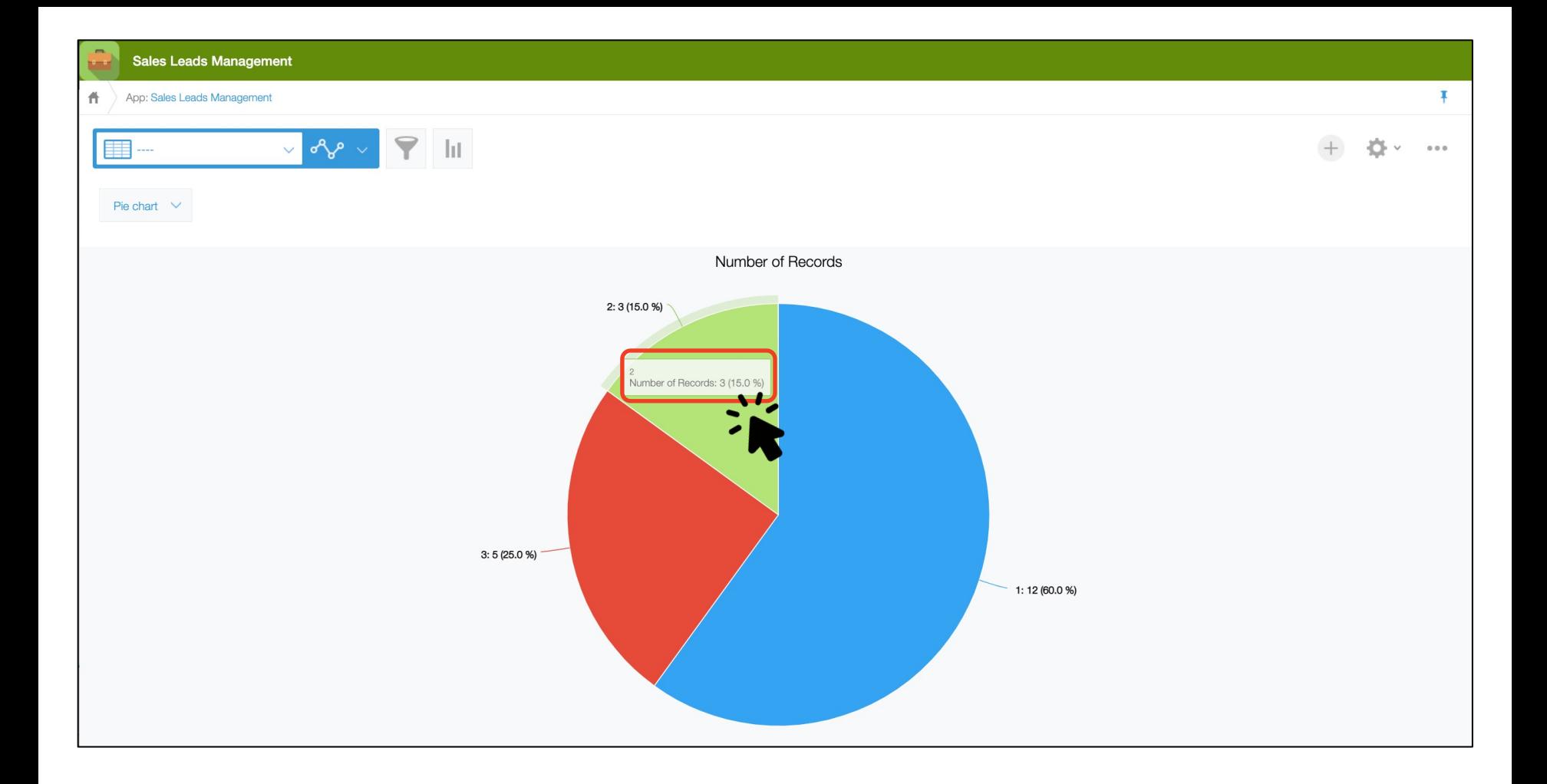

**Clicking a piece of the pie opens a list view page of all data entries corresponding to that graph section.**

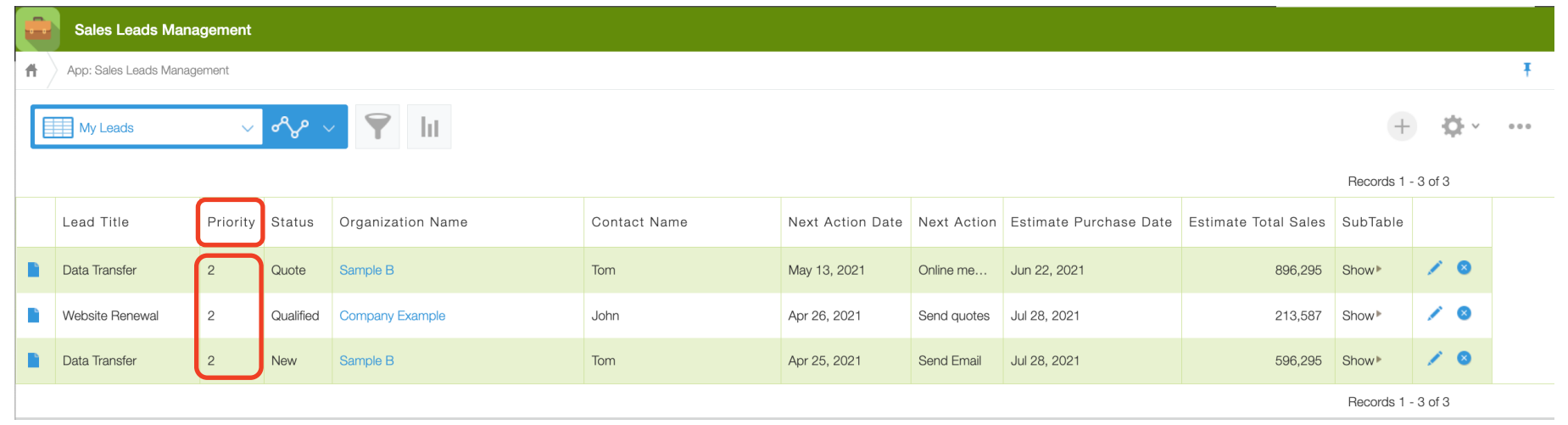

**36 In this example, we have been navigated to a list view page of all data entries where the value for Priority is 2, which is just one of the many ways you can take advantage of graphs.**

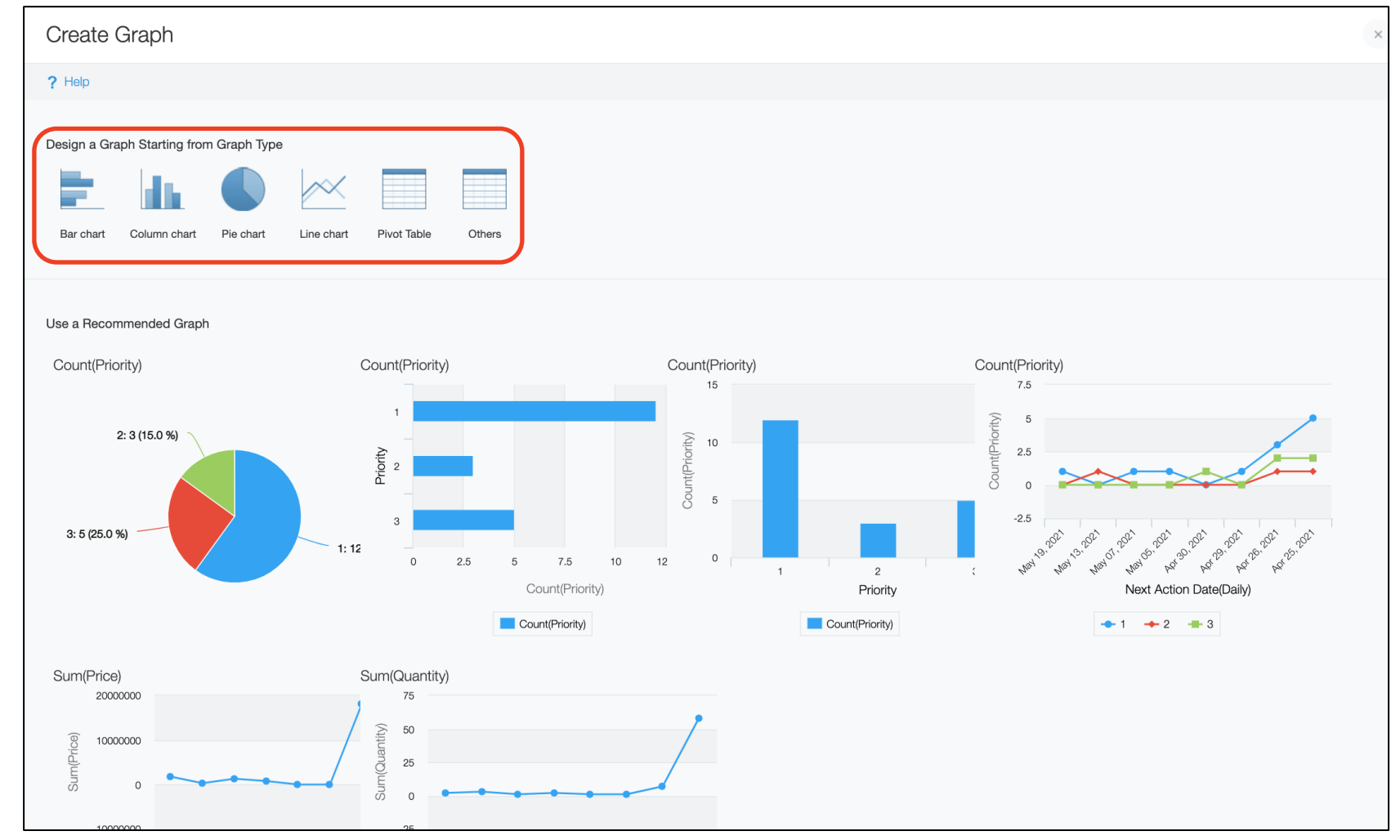

**Next, we will look at how you can manually generate a graph. Select the type of graph you want. Let's go with a bar chart in this example.**

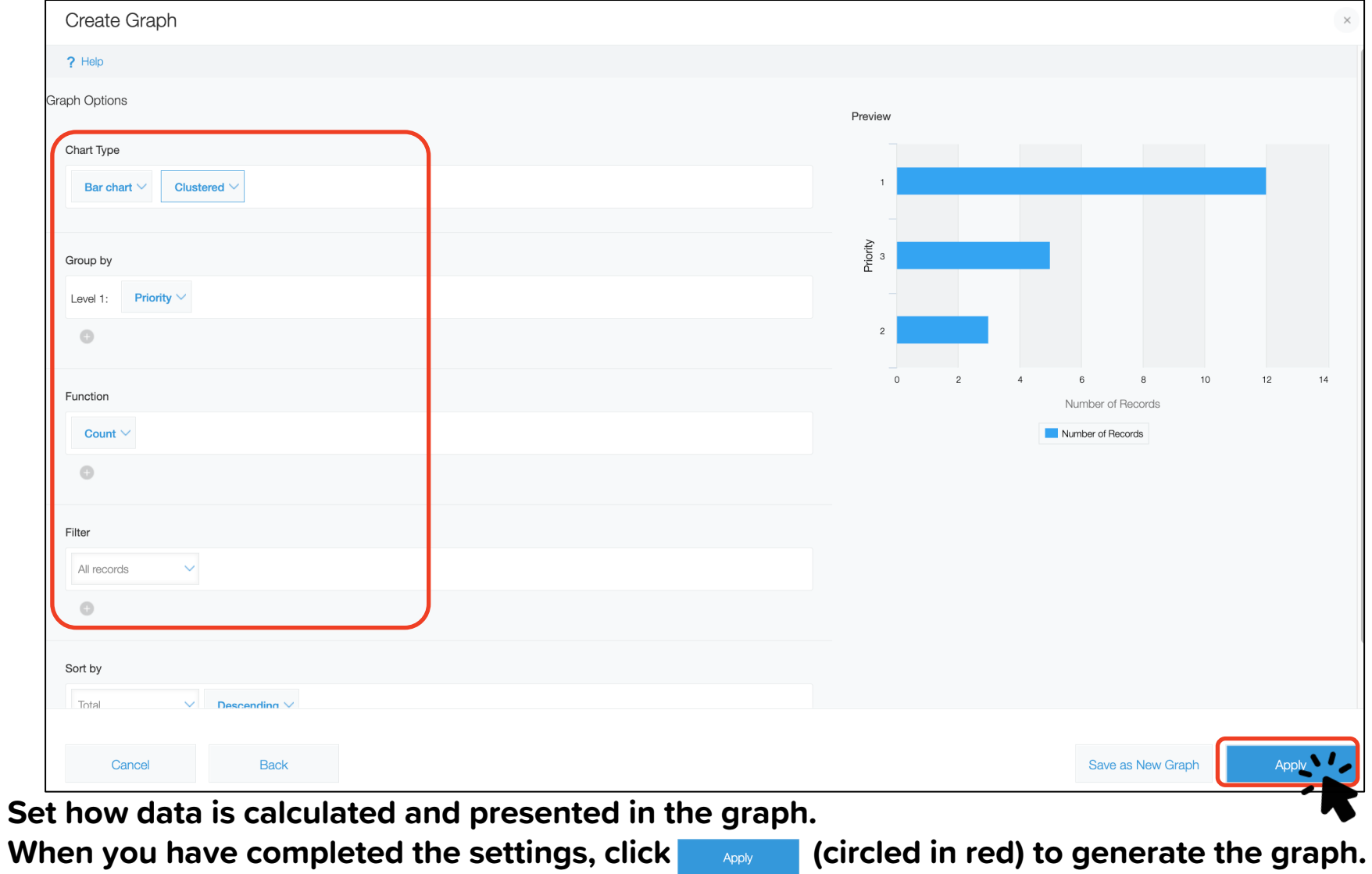

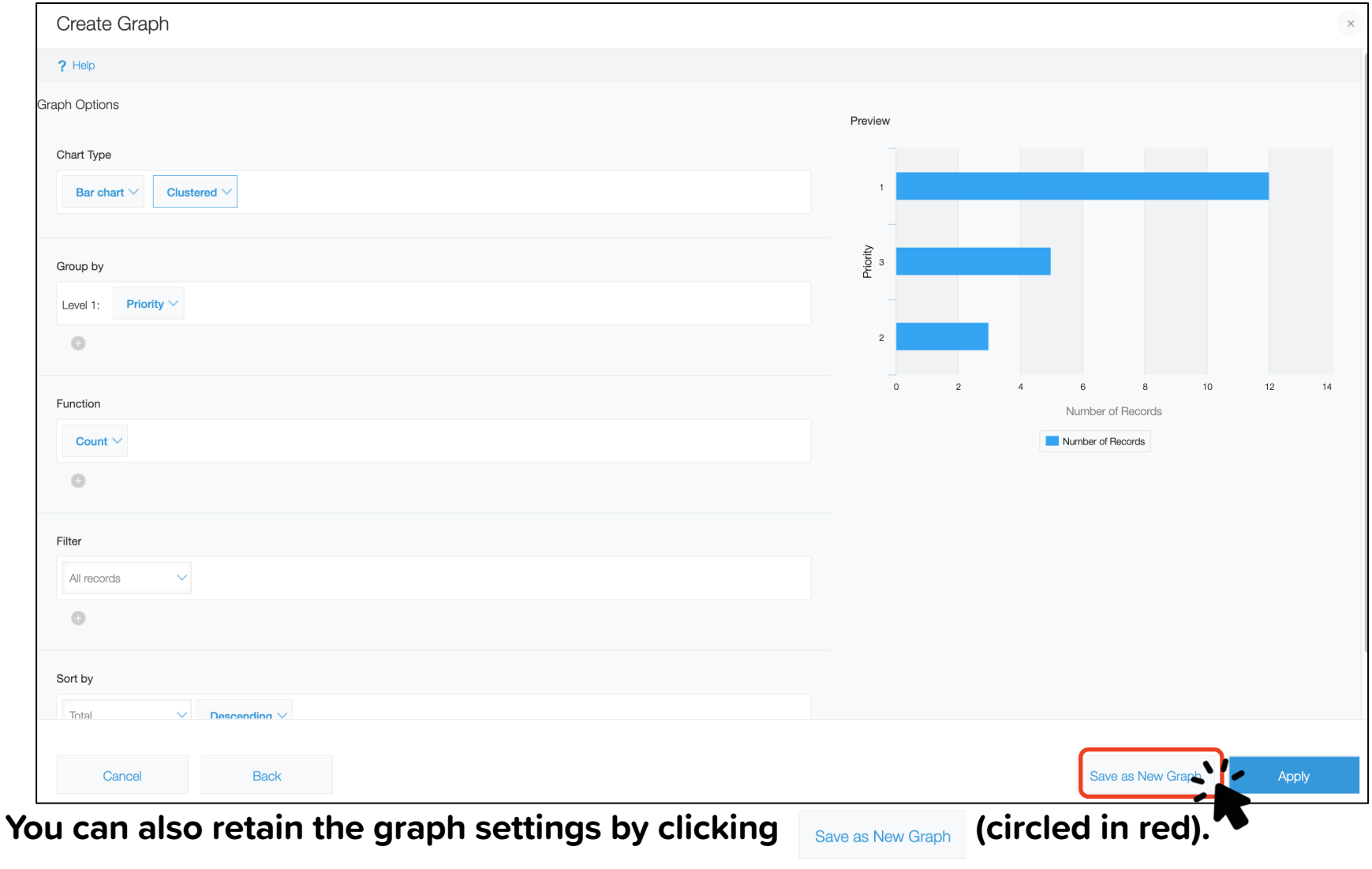

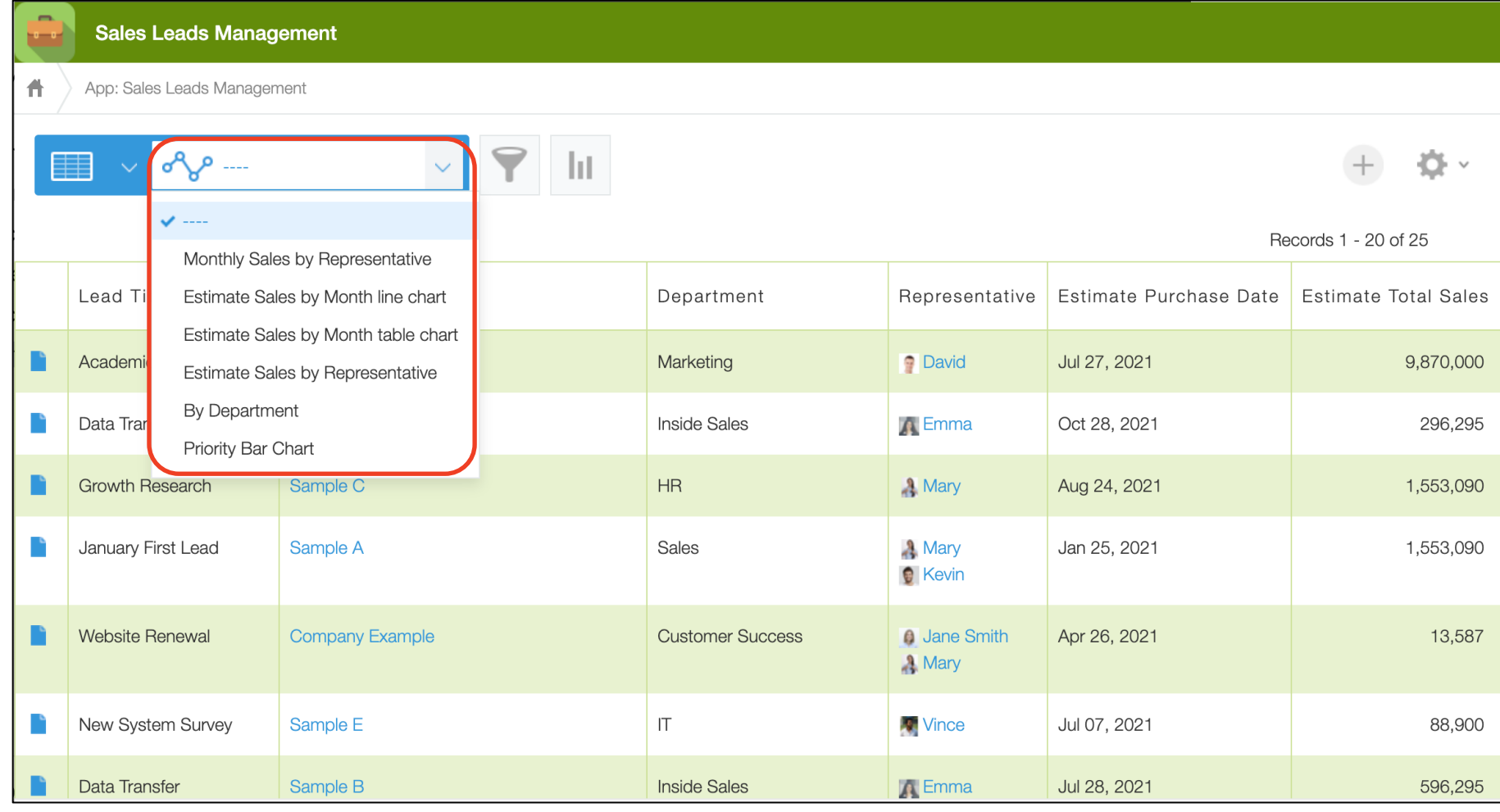

You can display saved graph settings at any time from the **Menuel menu.** 

### **7. Using Spaces**

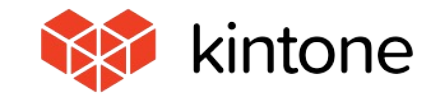

**There are more apps and graphs to keep track of now. Can we manage all of this in one, central portal?**

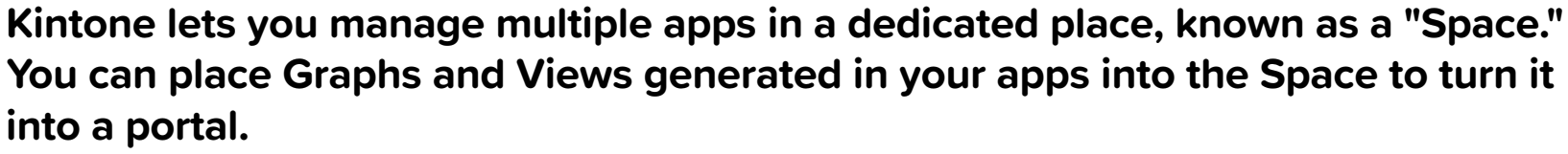

**By creating a dedicated Space for each department or project and consolidating all information related to the team in one Space, you can efficiently find the information you need. You can also create separate message boards within a Space, which we call "Threads."** 

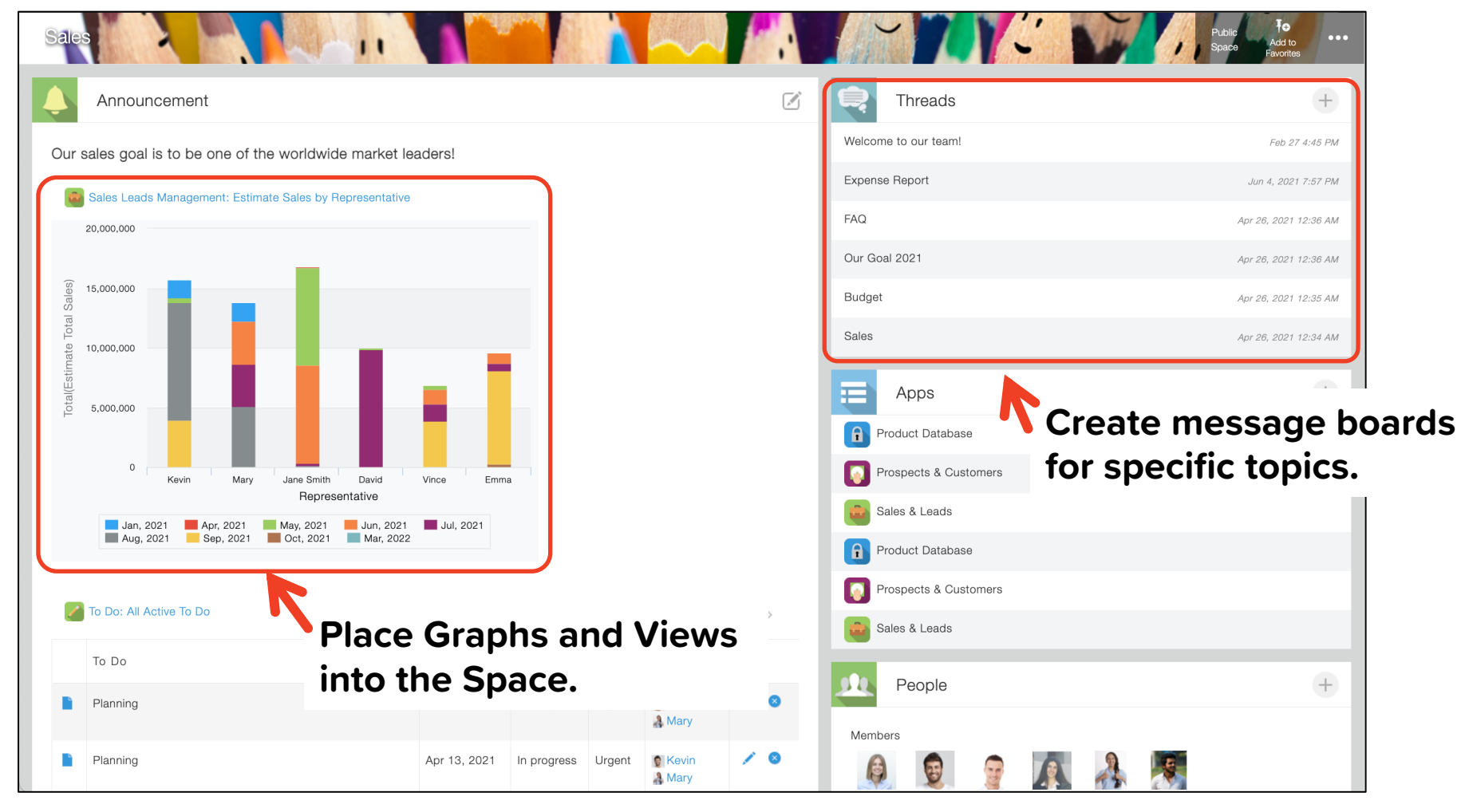

### **Here is a Space.**

**You can put graphs and Views to give a summarized view of your data and create Threads (message boards) dedicated to specific topics.**

**43**

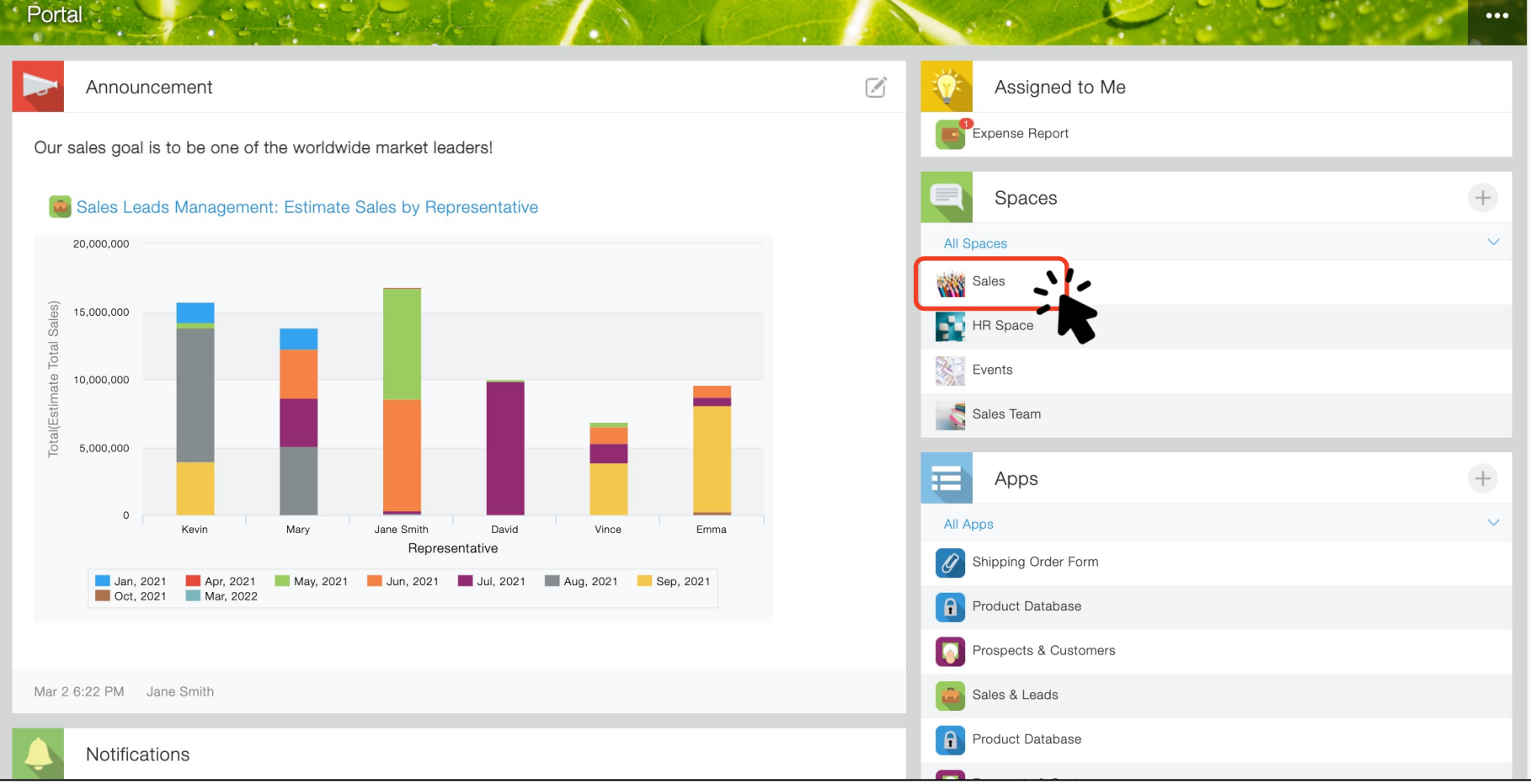

#### **Let's open the Sales Space from Portal Home. Click the large icon labeled "Sales."**

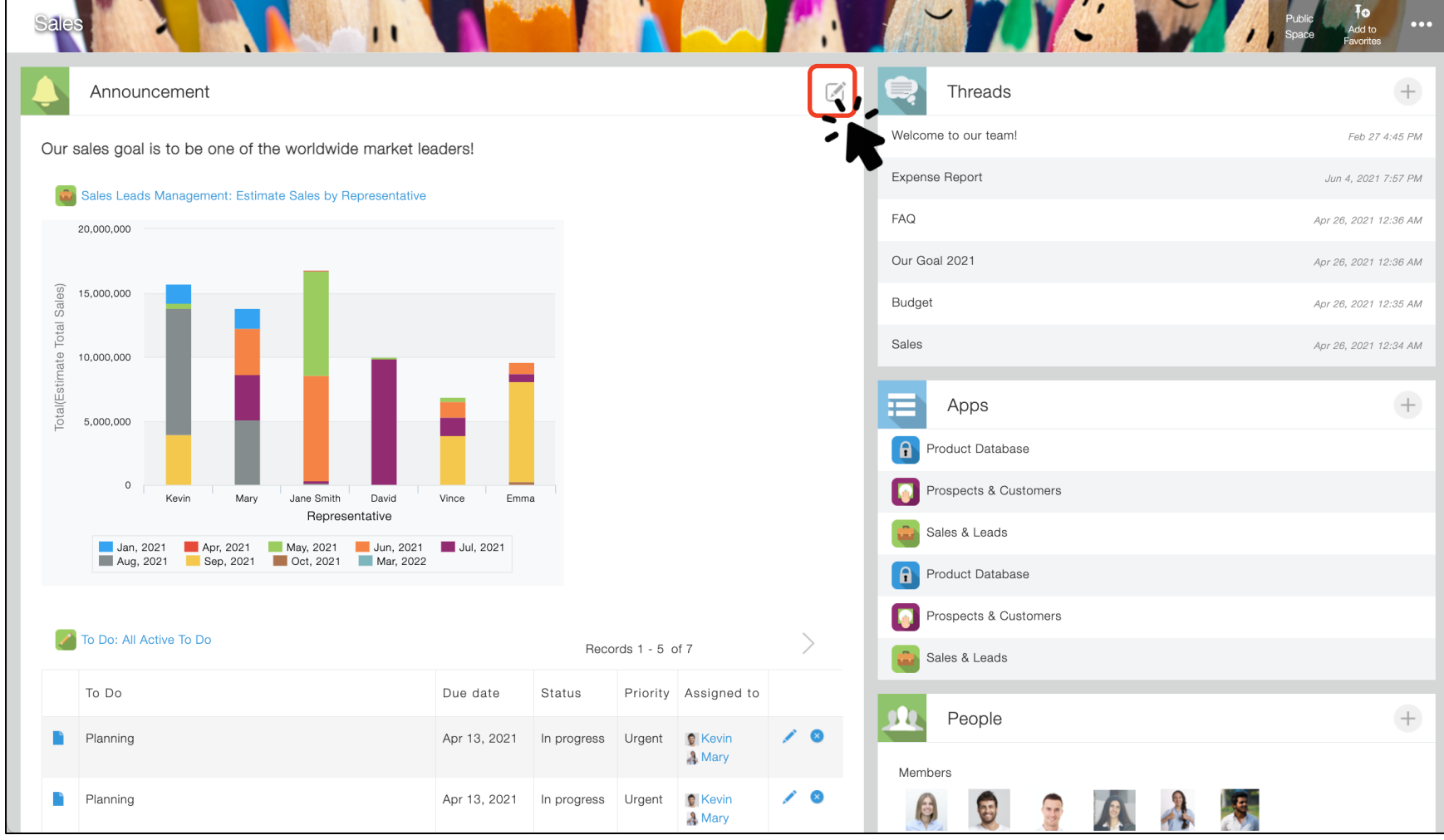

**Place a list view of an app in the Sales Space.** Click the **interpolata (circled in red)** to edit the Space.

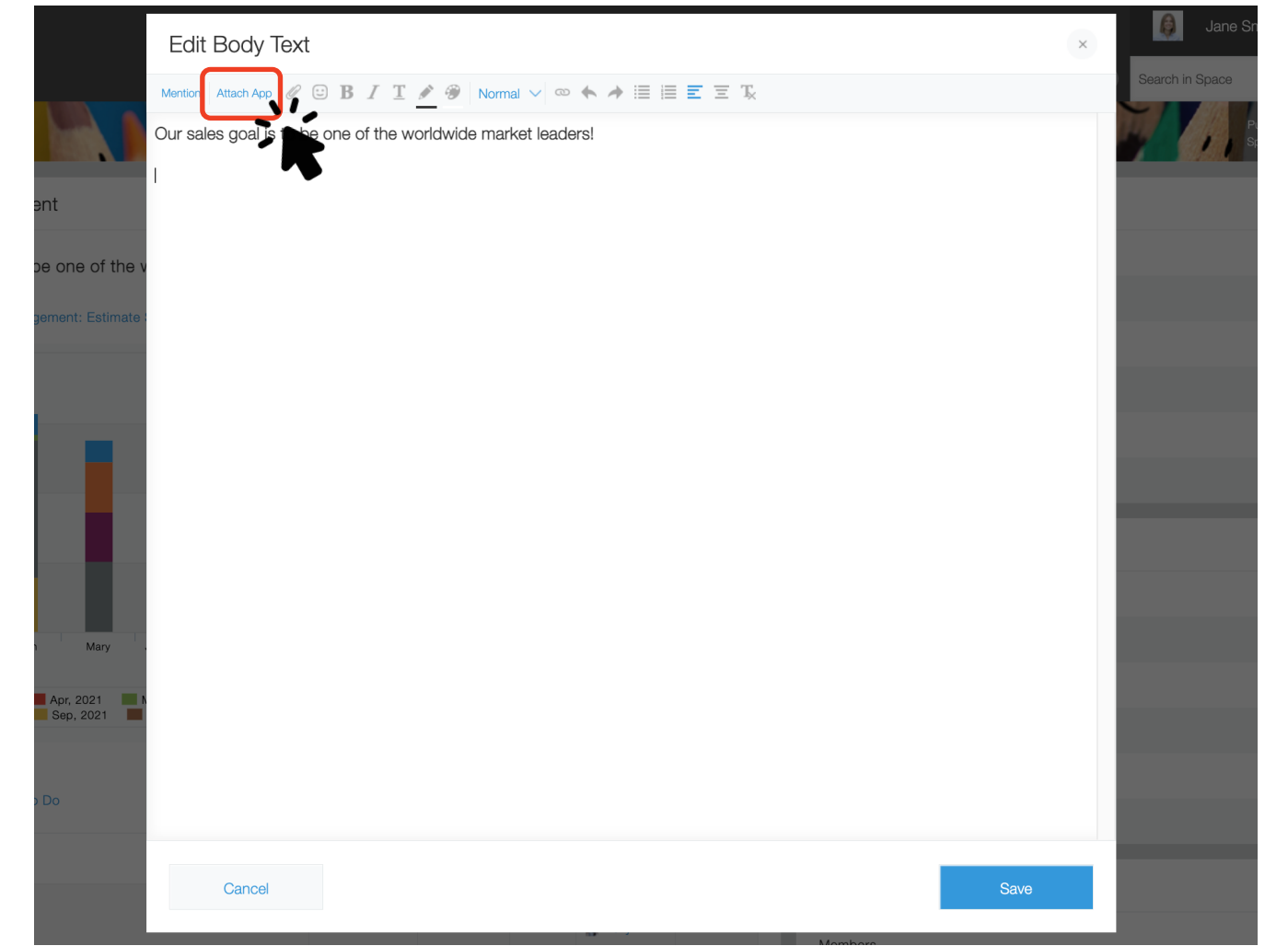

**On this dialog box, you can write text freely.** To place a graph or list view, click **Attach App** .

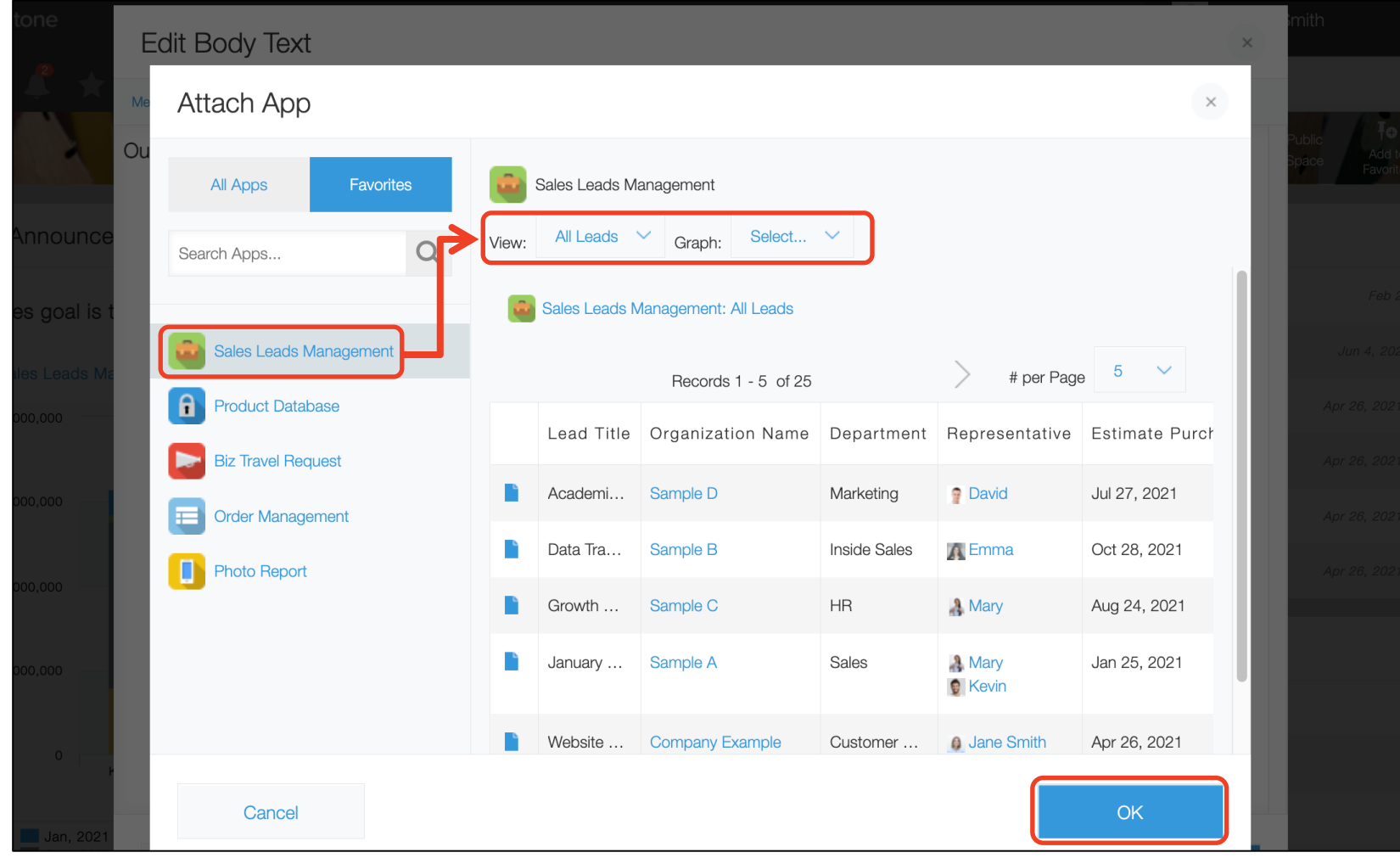

**Select the target app and choose the graph or list view you want to place.**

**When you have made your selection, click**  $\blacksquare$ 

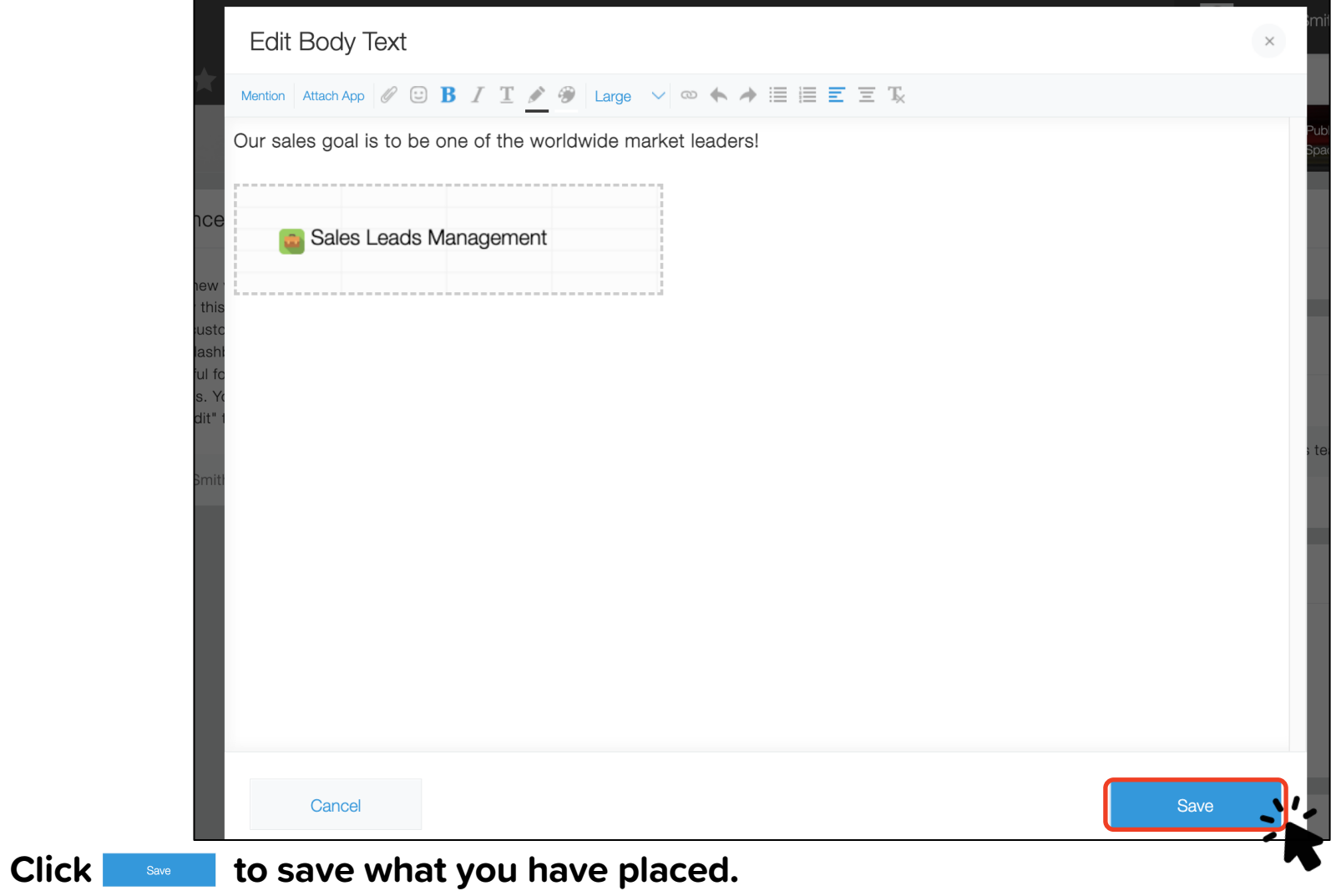

**48**

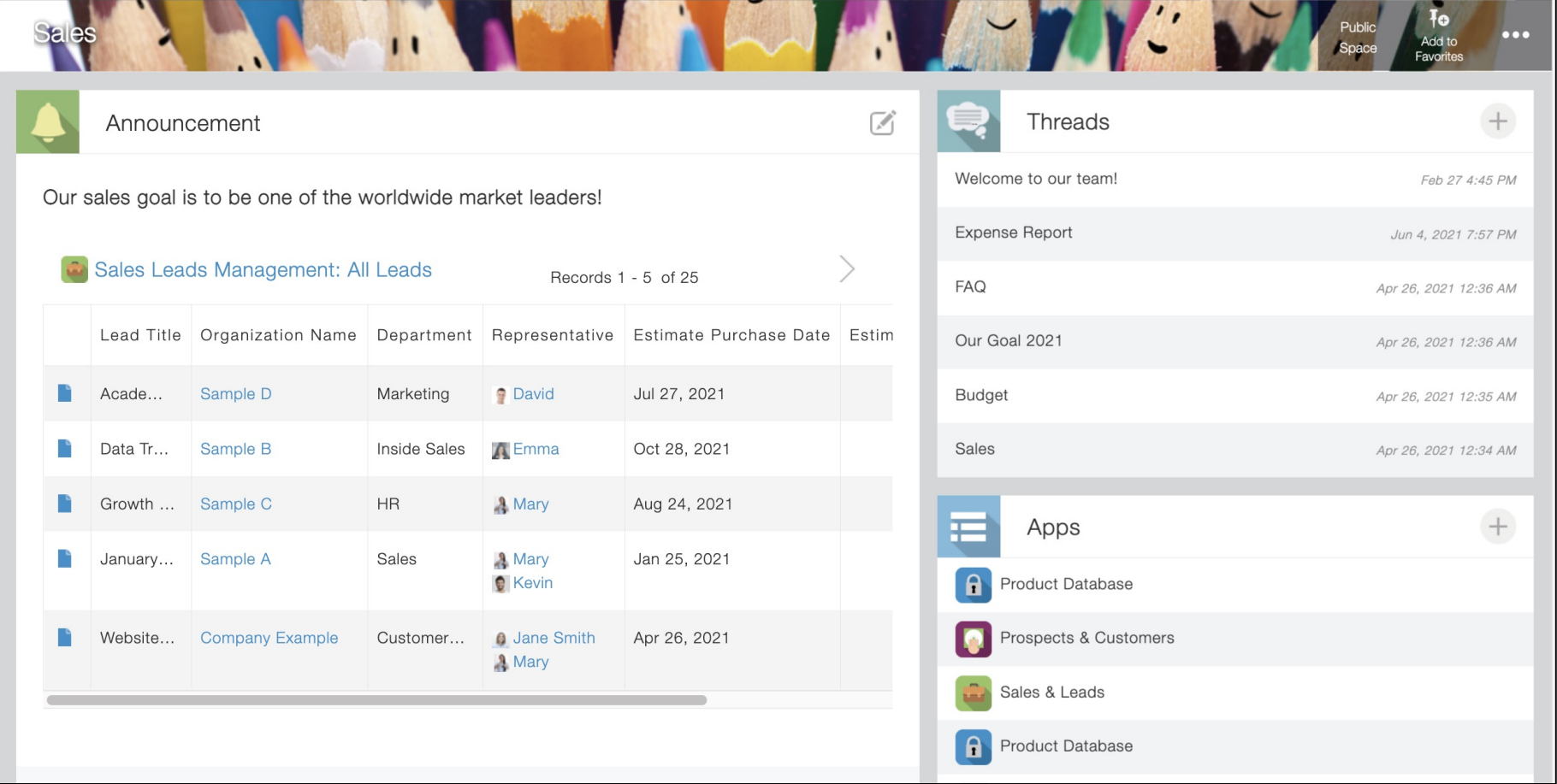

**We have successfully placed a list view in the Sales Space.**

**Compiling all of the data you and the team need to check on one screen allows you to find the information you need more efficiently.**